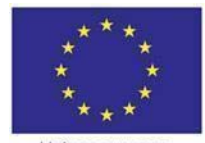

Unione europea Fondo sociale europeo

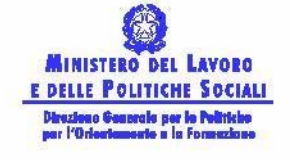

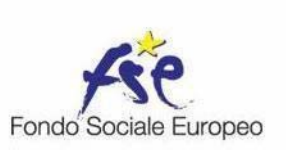

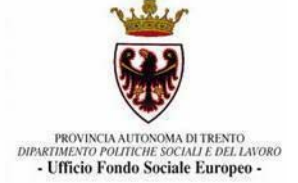

# **PRESENTAZIONE**

# **PROGETTI FSE 2006**

**Versione 4.0** 

**Guida alla procedura informatica**

## **INDICE**

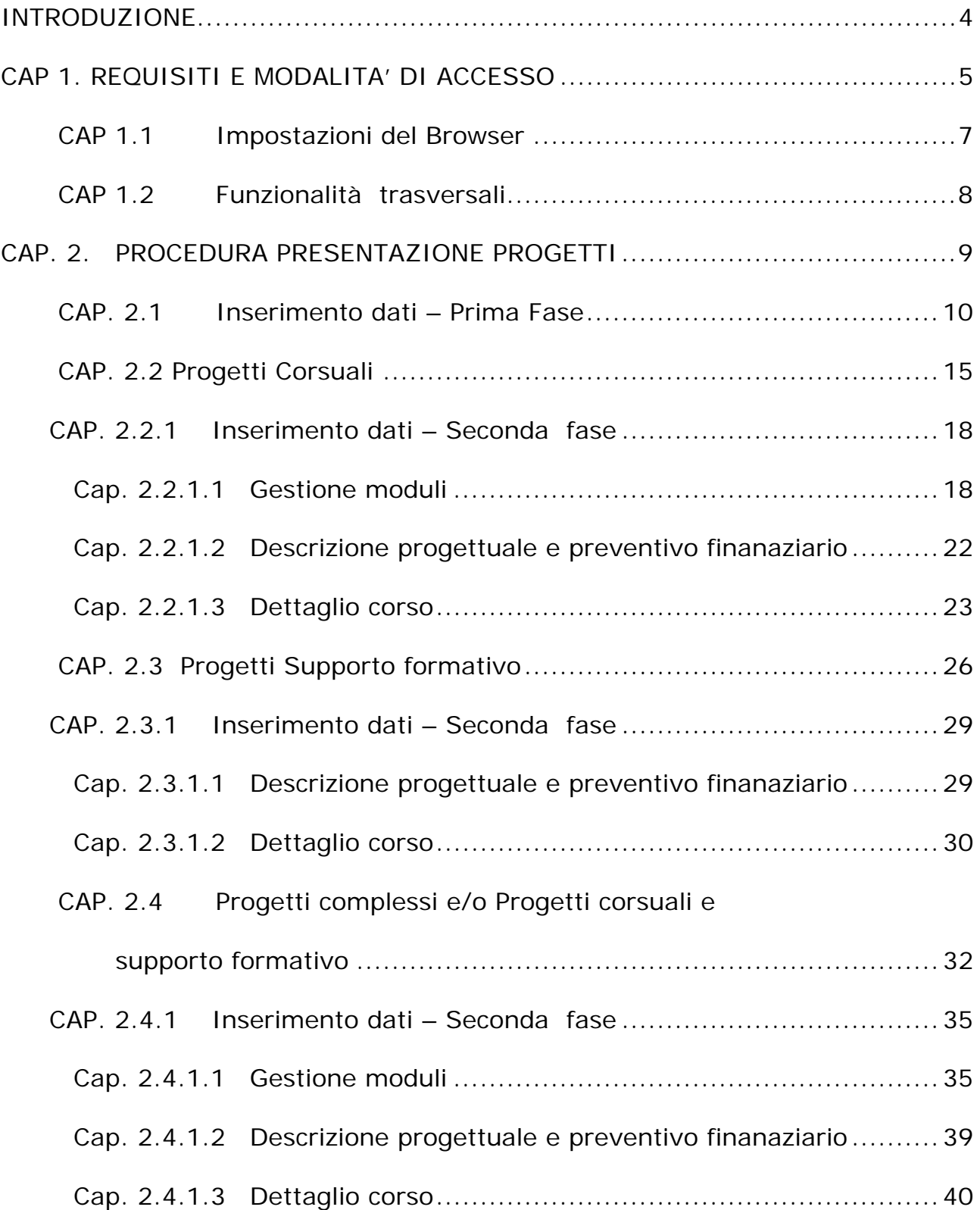

Manuale redatto a cura di: Area Testing & Assistenza

Responsabile di Progetto: Giulia Habib

Programmatori: Giulia Habib, Eleonora Micai

## **INTRODUZIONE**

Questo manuale intende fornire una guida pratica per l'utilizzo della procedura "Presentazione Progetti", presente all'interno del sito Internet dell'Ufficio Fondo Sociale Europeo della Provincia Autonoma di Trento.

Con questa procedura Enti di Formazione e Associazioni Temporanee di Impresa – ATI – sia costituite che costituende - possono presentare via Web i Progetti per i quali intendono chiedere il contributo del Fondo Sociale Europeo.

L'aggiornamento dei dati tramite Internet non sostituisce gli adempimenti e le comunicazioni di tipo cartaceo previste.

## **CAP 1. REQUISITI E MODALITA' DI ACCESSO**

Per utilizzare la procedura della progettazione dei progetti ordinari occorre collegarsi all'indirizzo internet http://www.fse.provincia.tn.it e seguire il percorso

Home-page> Area Enti>Inviti e bandi

Selezionando il link cliccare qui (vedi fig.1) si accede all'area

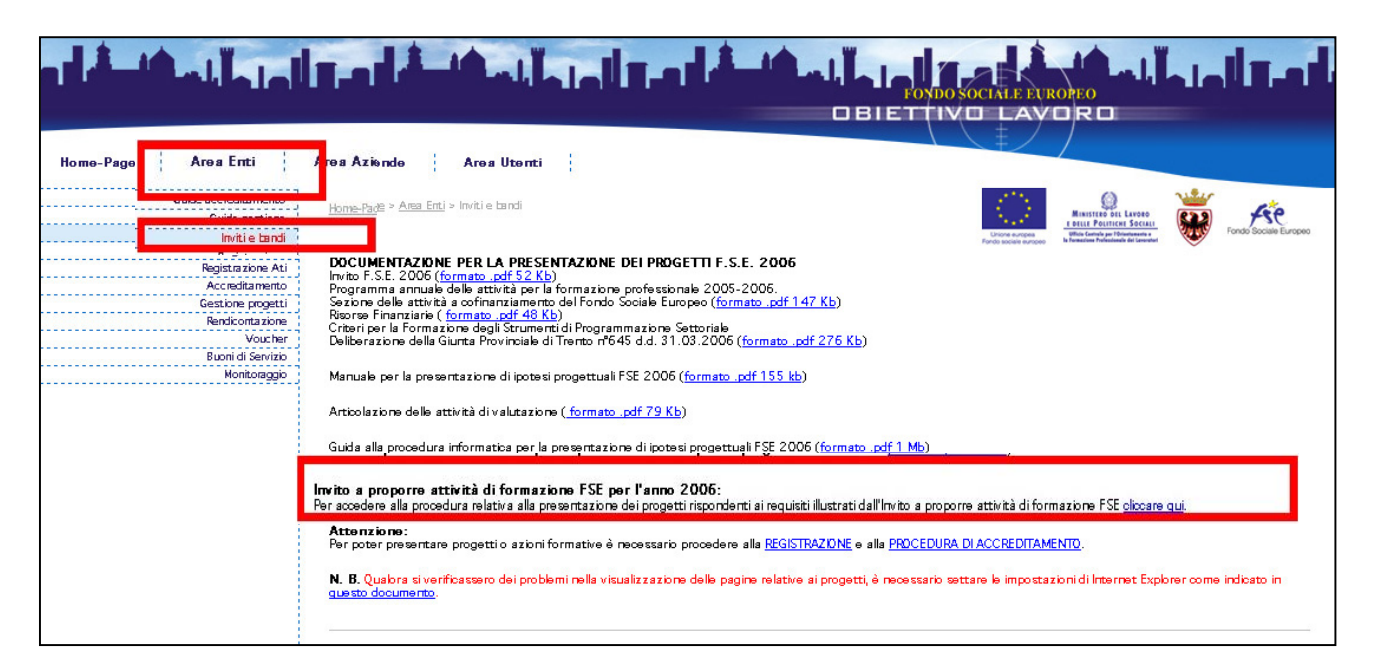

**Figura 1** 

ove è necessario inserire il Codice Organismo e la password ottenuti (vedi fig.2) nella procedura di Registrazione Enti o Registrazione ATI (Associazione Temporanea d'Impresa), necessari per l'accreditamento.

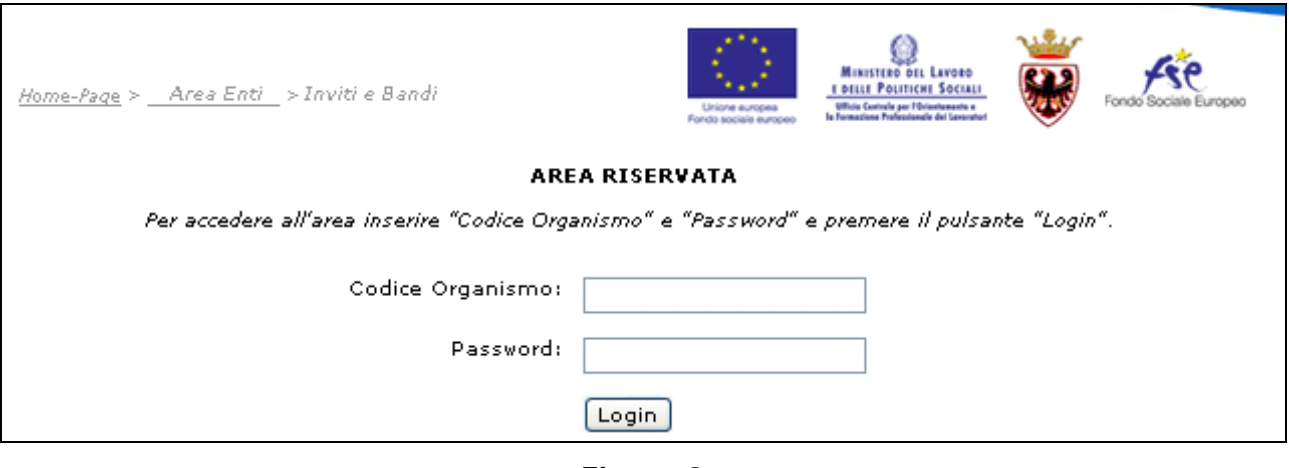

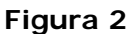

**NOTA:** da quest'anno l'Associazione temporanea d'impresa (**ATI**) prima di accedere alla presentazione dell'ipotesi progettuale deve registrarsi nell'apposita sezione "Registrazione ATI" (per la modalità si rimanda al "Manuale Registrazione ATI" scaricabile nella relativa sezione).

Per le attività corsuali, in caso di costituzione in ATI, si ricorda che tutti i singoli membri dovranno essere accreditati in provincia di Trento e almeno il capofila dovrà avere la sede operativa accreditata per la tipologia di riferimento.

Per la presentazione del progetto non è necessario che l'ATI sia già costituita ma è sufficiente una dichiarazione di intenti, che dovrà essere sottoscritta da tutti i componenti **(analogamente tutta la documentazione dovrà essere sottoscritta da tutti i componenti dell'ATI).** Nel caso di ATI già costituita con atto notarile è sufficiente la sottoscrizione del progetto da parte legale rappresentante del capofila, allegando copia dell'atto costituivo.

## **CAP 1.1 Impostazioni del Browser**

La procedura web è stata testata con i seguenti *browser:* 

- *Internet Explorer versione 5.5 e successive*;
- *Netscape Communicator versione 7.01*

Pertanto, per un corretto funzionamento della procedura, si consiglia di aggiornare il proprio *browser* all'ultima versione disponibile.

Si consiglia di settare le impostazioni "File temporanei Internet" con la ricerca delle versioni più recenti delle pagine memorizzate. Occorrerà in questo caso cliccare "Impostazioni" e fleggare la voce "All'apertura della pagina" (vedi fig. 3 ).

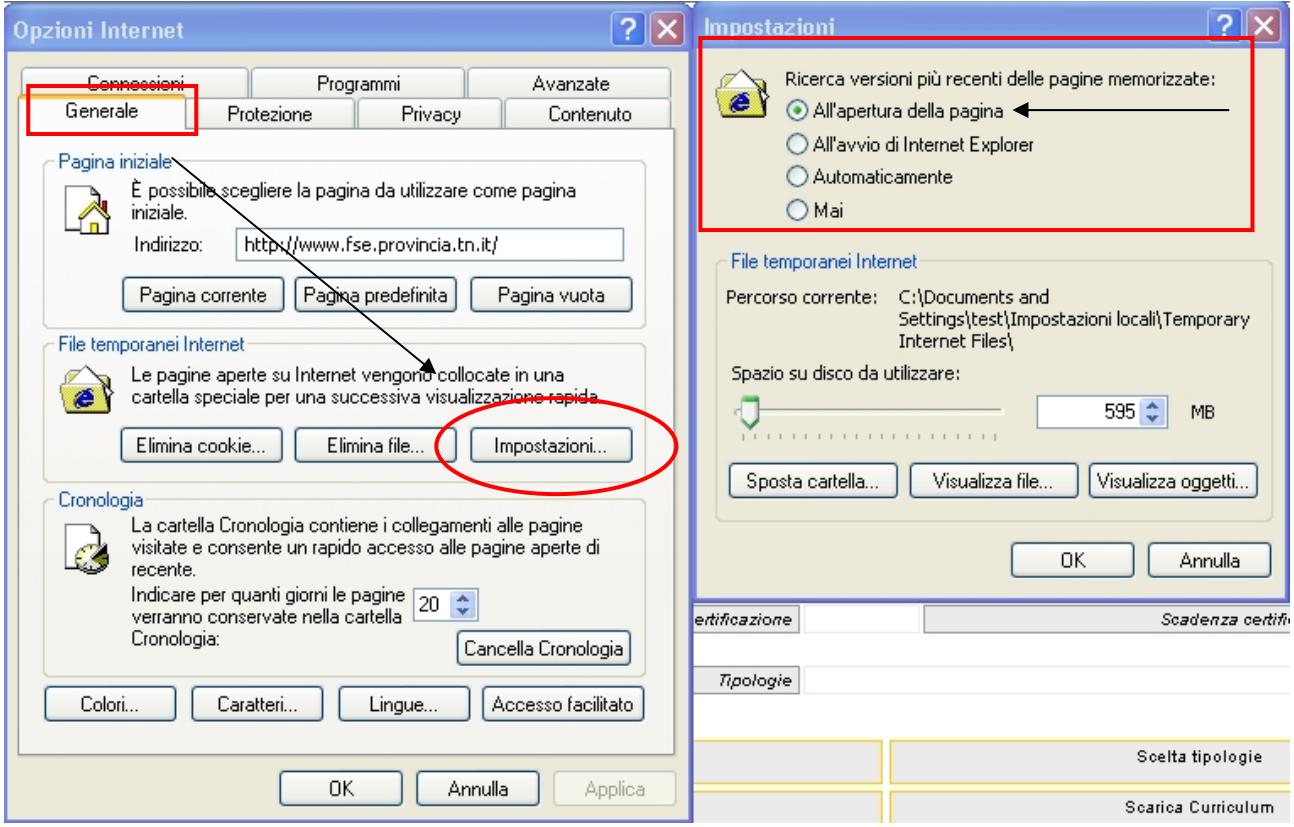

**Figura 3** 

## **CAP 1.2 Funzionalità trasversali**

Il client invia i dati al server esclusivamente tramite il pulsante "*Conferma*", aggiornando il Database.

Il tasto **"Torna alla lista dei progetti"** permette esclusivamente di azzerare le informazioni inserite nel modulo di immissione corrente, tornando alla pagina precedente.

In questo caso, infatti, i dati non sono stati ancora inviati e memorizzati dal server (vedi fig. 4).

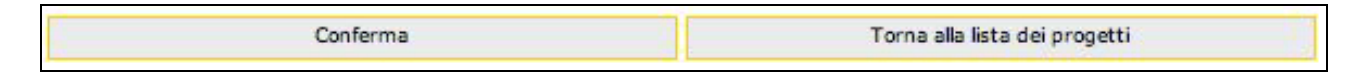

**Figura 4**

## **CAP. 2. PROCEDURA PRESENTAZIONE PROGETTI**

Dopo aver effettuato l'accesso alla Procedura presentazione dei Progetti, viene visualizzato l'elenco dei progetti presentati o in fase di presentazione, con i relativi dati identificativi.

Tali progetti saranno visibili e modificabili fino alla scadenza del bando.

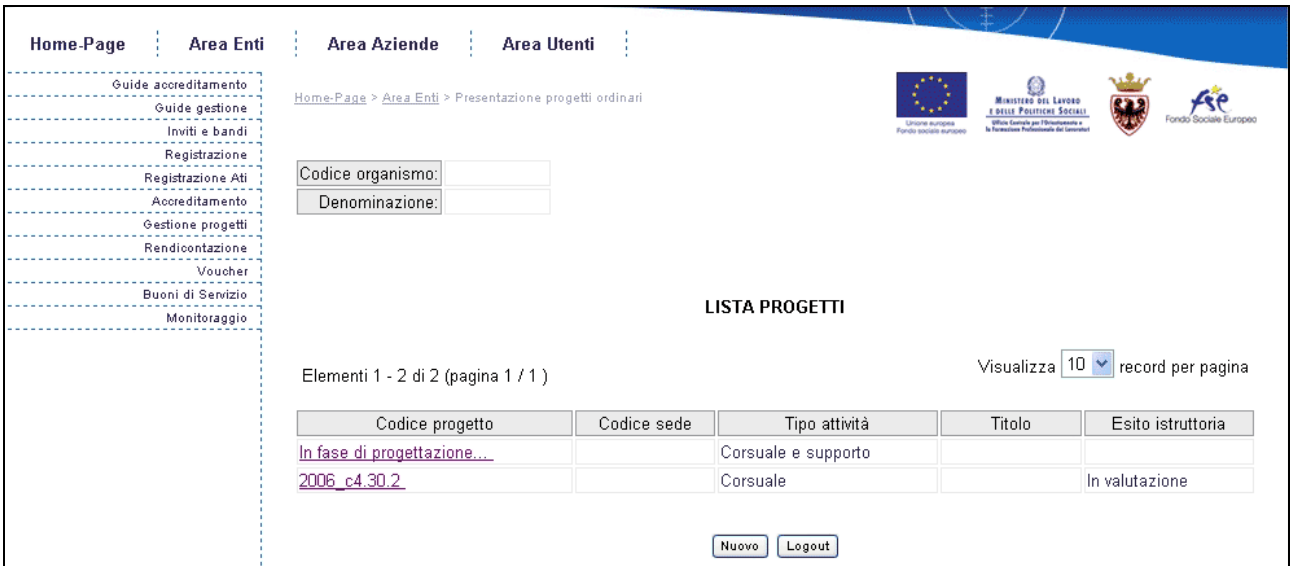

#### **Figura 5**

Sono presenti i seguenti pulsanti (Fig. 5):

- Nuovo che permette di creare un nuovo progetto;
- Logout che permette di uscire dalla procedura.

Cliccando Nuovo (Fig. 5), si dà avvio alla prima fase d'inserimento dati, con la successiva sottoscrizione degli stessi in maniera definitiva e generazione del codice del progetto (v. Cap. 2.1).

## **CAP. 2.1 Inserimento dati – Prima Fase**

Cliccando il pulsante Nuovo (Fig. 5), viene visualizzata la pagina di inserimento dati (*prima fase*) (Fig. 6).

Si ricorda che per tutti i progetti è necessario che l'ente o l'ATI proponente abbia la sede operativa accreditata per la tipologia di riferimento, *come indicato nel programma annuale delle attività per la formazione professionale 2005-2006 – sezione delle attività a cofinanziamento del Fondo Sociale Europeo.* 

### **NOTA: i dati contrassegnati da un asterisco (\*) sono obbligatori**

Le sezioni da completare sono:

− **Lista delle sedi:** occorre scegliere una delle sedi visualizzate nella lista selezionando il numero con cui è contrassegnata. Tale sede verrà considerata la sede operativa di riferimento del progetto. (Fig. 6)

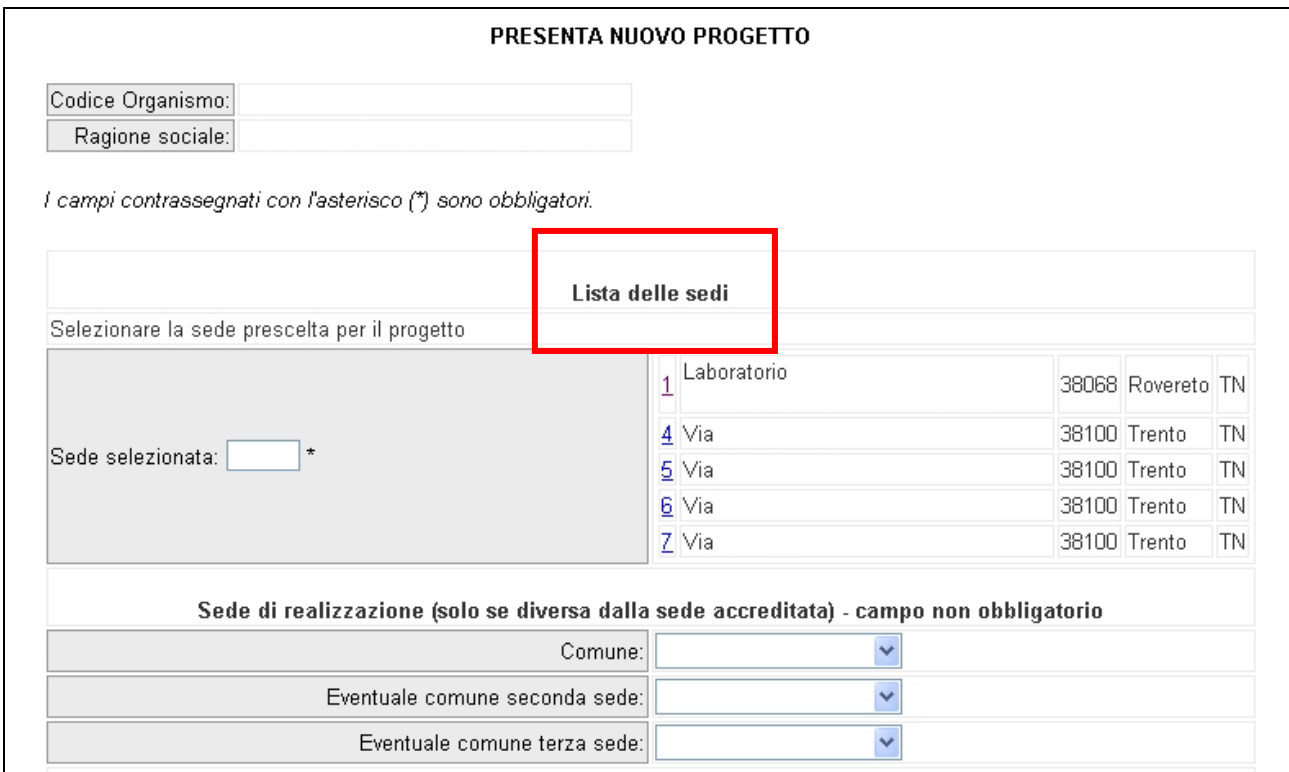

**Figura 6** 

− **Sede di realizzazione:** indicare il comune di realizzazione (nel caso in cui sia diverso dalla sede accreditata); se il progetto si svolge in più sedi, indicare i vari comuni. (Fig. 6)

Nel caso il comune di realizzazione coincida con il comune della sede operativa, non è necessario indicare il comune di realizzazione.

Nel caso il proponente sia una ATI è necessario indicare il comune di realizzazione.

− **Referente del progetto** (Fig. 7)**:** ossia il referente del progetto che la Provincia è autorizzata a contattare; i dati richiesti sono **NOME, COGNOME, E-MAIL** (quella personale del referente) e **NUMERO DI TELEFONO** (prefisso e numero).

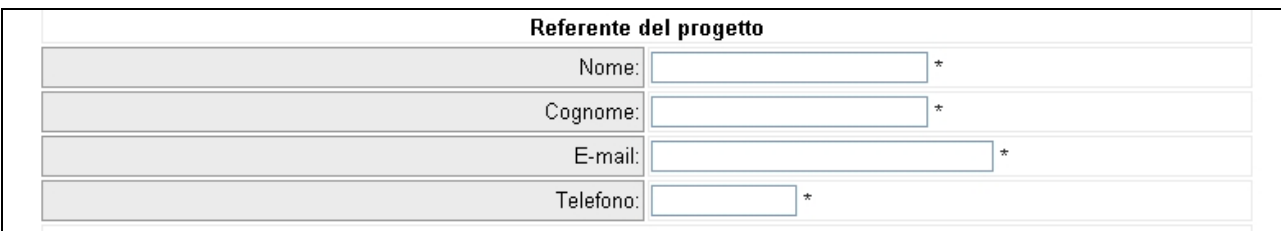

**Figura 7** 

− **Dati di progetto**: nella sezione in cui si richiedono (Fig. 8):

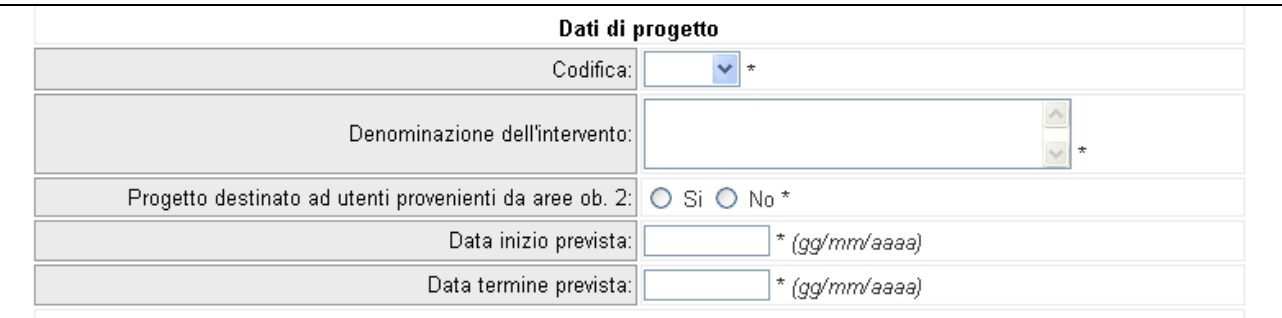

#### **Figura 8**

**1. Codifica:** all'interno del campo si visualizzano le Codifiche stabilite dal Programma Annuale. Selezionare quindi dal menu' a tendina la Codifica di proprio interesse. Ogni codifica avrà un differente percorso, come analizzato nei capitoli seguenti (Cap 2.2 Progetti Corsuali – Cap 2.3 Progetti Supporto formativo - Cap 2.4 Progetti Complessi -solo misura B1.08 - o Progetti Corsuali e supporto formativo).

- **2. Denominazione dell'intervento:** inserire la denominazione del progetto;
- **3. Progetto destinato ad utenti provenienti da aree ob. 2:** Indicare se l'intervento è destinato ad utenti residenti, domicilio o sede di lavoro cioè dipendenti da aziende con sede nei Comuni in Aree ob.2. Tale informazione costituisce titolo di priorità;
- **4. Data inizio prevista** indicare giorno mese e anno previsti di inizio dell'attività (es. 14/09/2006). E' obbligatorio indicare l'anno in quattro cifre. La dichiarazione non è soggetta a sottoscrizione;
- **5. Data termine prevista**: indicare giorno mese e anno previsti di termine dell'attività (es. 14/09/2007). E' obbligatorio indicare l'anno in quattro cifre. La dichiarazione non è soggetta a sottoscrizione.

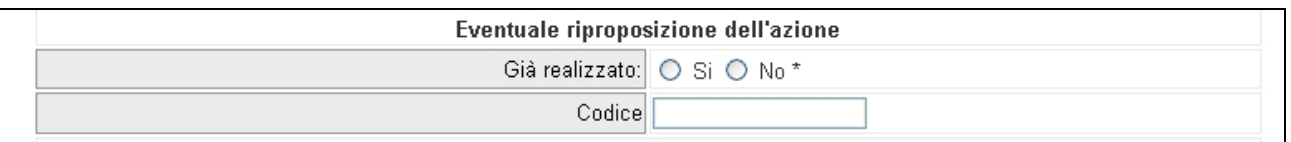

#### **Figura 9**

− **Eventuale riproposizione dell'azione** (Fig. 9): selezionare SI o NO nel campo **"Già realizzato"** a seconda che il progetto proposto sia stato o meno precedentemente realizzato dal proponente, in nome e per conto della Provincia Autonoma di Trento negli anni precedenti. Nell'eventualità di una precedente realizzazione indicare nel campo "**Codice"** il codice identificativo comprensivo dell'anno di realizzazione. Nel caso di più realizzazioni precedenti indicare ogni codice di realizzazione.

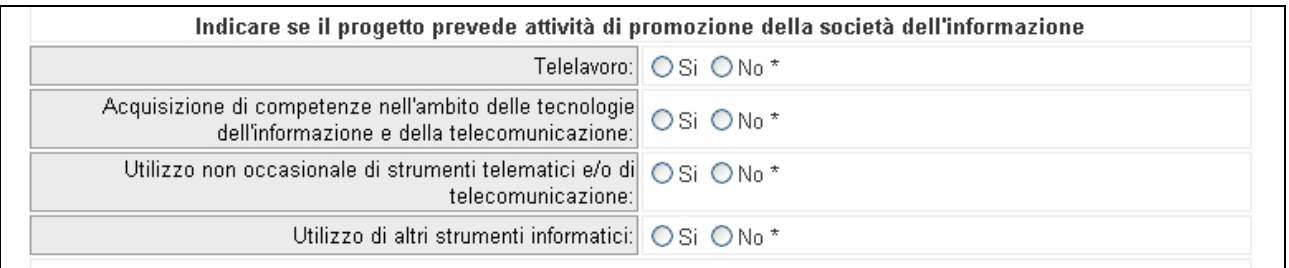

#### **Figura 10**

- − **Attività di promozione della società dell'informazione** (selezionare "*Si*" oppure "*No*" a tutte le voci proposte dall'elenco) (Fig. 10).
- − **Risorse organizzative e professionali impiegate e loro caratteristiche**  (Fig. 11) (selezionare "*Si*" oppure "*No*" alla dichiarazione se vi siano o meno rappresentanze femminili partecipanti alla fase di progettazione e/o realizzazione e/o valutazione dell'ipotesi progettuale).

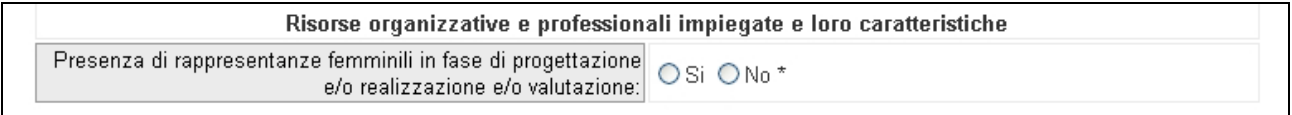

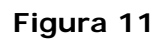

Alla fine della schermata di inserimento dati, è necessario scegliere se "CONFERMARE" i dati oppure "TORNARE ALLA LISTA PROGETTI"

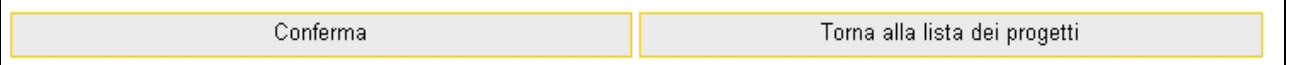

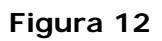

- il pulsante Torna alla lista dei progetti (Fig. 12) permette di tornare alla videata di accesso alla lista progetti presentati cancellando i dati eventualmente inseriti;
- il pulsante **Conferma** permette di salvare le informazioni sin qui inserite e passare alla videata successiva dedicata all'inserimento della tipologia di attività per la quale si progetta.

Dopo aver confermato le informazioni si passa alla pagina (Fig. 13) ove inserire la tipologia di attività (da scegliere tra quelle proposte da un menu' a tendina).

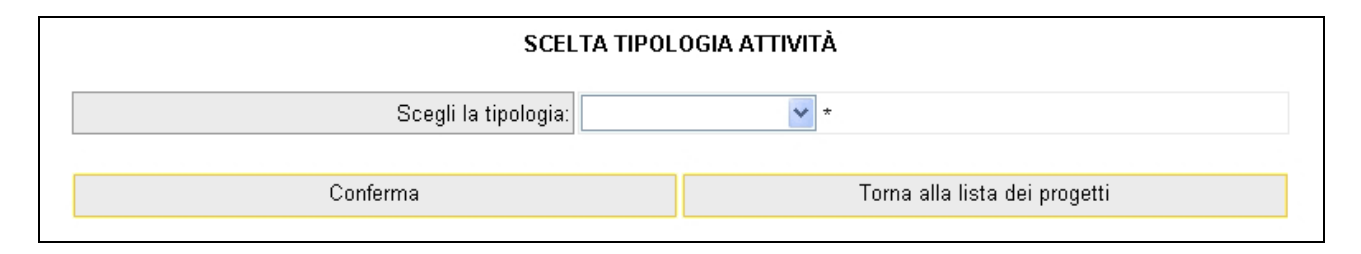

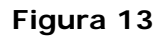

### **Per l'anno 2006 esistono le seguenti tipologie di attività:**

- ¾ Attività CORSUALI;
- ¾ Attività di SUPPORTO FORMATIVO;
- ¾ Attività CORSUALI + SUPPORTO FORMATIVO trattasi di attività che **prevedono la possibilità** di attivare sia interventi corsuali sia di supporto. Qualora tali attività vengano scelte, il sistema genera direttamente un unico dispositivo per la descrizione progettuale della parte corsuale e di quella di supporto, nonché un solo preventivo finanziario. Nel file .RTF prodotto dal sistema e scaricato sono contenuti infatti i campi relativi sia alla parte corsuale che a quella di supporto; mentre il file .xls contiene i preventivi finanziari delle due attività.
- ¾ Attività COMPLESSE **solo codifica B1.08** trattasi di attività che **obbligatoriamente** prevede l'attivazione di interventi Corsuali e di Supporto Formativo. Pertanto il sistema genera direttamente un unico dispositivo per la descrizione progettuale della parte corsuale e di quella di supporto, nonché un solo preventivo finanziario, come spiegato al punto precedente.

Nel caso di codifiche per le quali la tipologia di attività prevista dal "Programma annuale delle attività per la formazione professionale 2005-2006 – Sezione delle attività a cofinanziamento del Fondo Sociale Europeo" è unica, si accede automaticamente alla sezione relativa alla tipologia.

Selezionando il pulsante **Conferma** si inviano i dati inseriti dal client al server, aggiornando il data-base. La procedura restituisce un'ulteriore pagina che sarà diversa a prescindere dalla tipologia di attività formativa scelta (cfr. CAP. seguenti).

-

## **CAP. 2.2 Progetti Corsuali**

Per i progetti corsuali si visualizza la seguente videata (Fig.14):

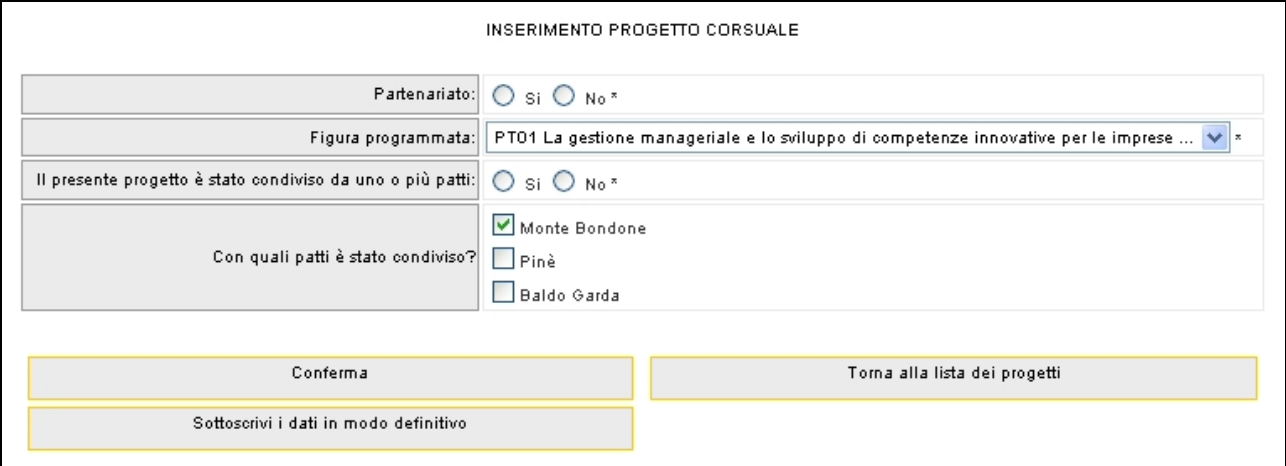

**Figura 14** 

- − **Partenariato**: indicare se sono presenti eventuali rapporti di partenariato con organismi locali, che mettano in rilievo la particolare contestualizzazione dell'intervento che si propone. In caso affermativo andranno indicati nel formulario descrittivo il ruolo e i compiti del partner nell'ambito dello specifico progetto.
- − **Figura programmata (solo per la procedura ordinaria):** indicare la denominazione di figura programmata descritta nel **"***Programma annuale delle attività per la formazione professionale 2005-2006. Sezione delle attività a cofinanziamento del Fondo Sociale Europeo"*. Tale informazione viene selezionata tramite menu' a tendina.
- − In base alla codifica verranno richieste informazioni nel caso il progetti rientri n criteri di priorità quali:
	- Progetto rientrante nel Decreto del Ministero della Pubblica Istruzione 15 aprile,
	- Percorso destinato integralmente ai titolari ed amministratori di piccole e medie imprese, artigiani e società cooperative, privi di reddito da lavoro dipendente,
	- Progetto condiviso da uno o più patti

Per inviare i dati dal client al server con la possibilità di modifica occorre cliccare sul pulsante  $\boxed{\text{Conferma}}$  (Fig. 14).

Per sottoscrivere i dati in modo definito occorre cliccare il pulsante Sottoscrivi i dati in modo definitivo (Fig. 14).

Dopo aver selezionato il pulsante, la procedura restituisce il messaggio (Fig. 15) di avvenuta sottoscrizione dei dati e il codice assegnato al progetto.

Si ricorda che sottoscrivendo i dati in maniera definitiva non sarà più possibile modificarli, **ma tale azione è necessaria per la generazione del codice di progetto**.

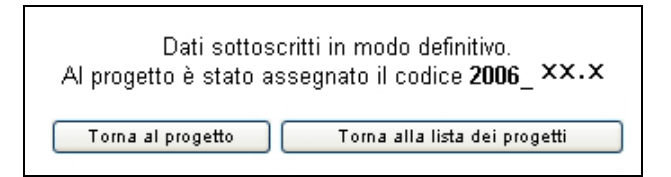

### **Figura 15**

Torna alla lista dei progetti (Fig. 15) permette di tornare alla pagina di visualizzazione dei progetti inseriti.

Se le informazioni sono state inserite correttamente e si è scelto di confermare i dati (ma non di sottoscriverli in maniera definitiva) viene visualizzato il messaggio di corretto inserimento, con la possibilità di tornare al progetto, tramite il tasto Torna al progetto (Fig. 15), e di continuare l'inserimento (secondo passo), previa sottoscrizione dei dati.

Se, invece, le informazioni inserite risultano inesatte o incomplete e\o non è presente coerenza fra i dati, viene visualizzato un messaggio di errore, in cui ci sarà la descrizione dettagliata delle informazioni da inserire (Fig. 16).

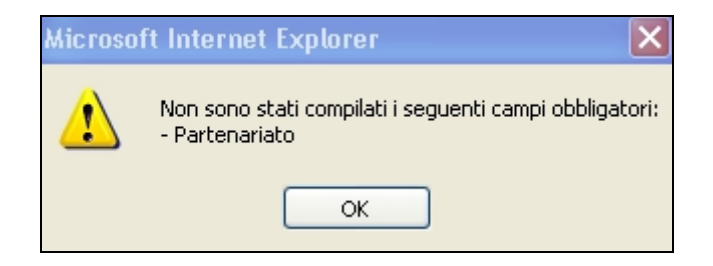

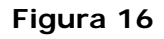

Dopo aver sottoscritto i dati in maniera definitiva, rientrando nel progetto si visualizzerà il riepilogo dei dati inseriti.

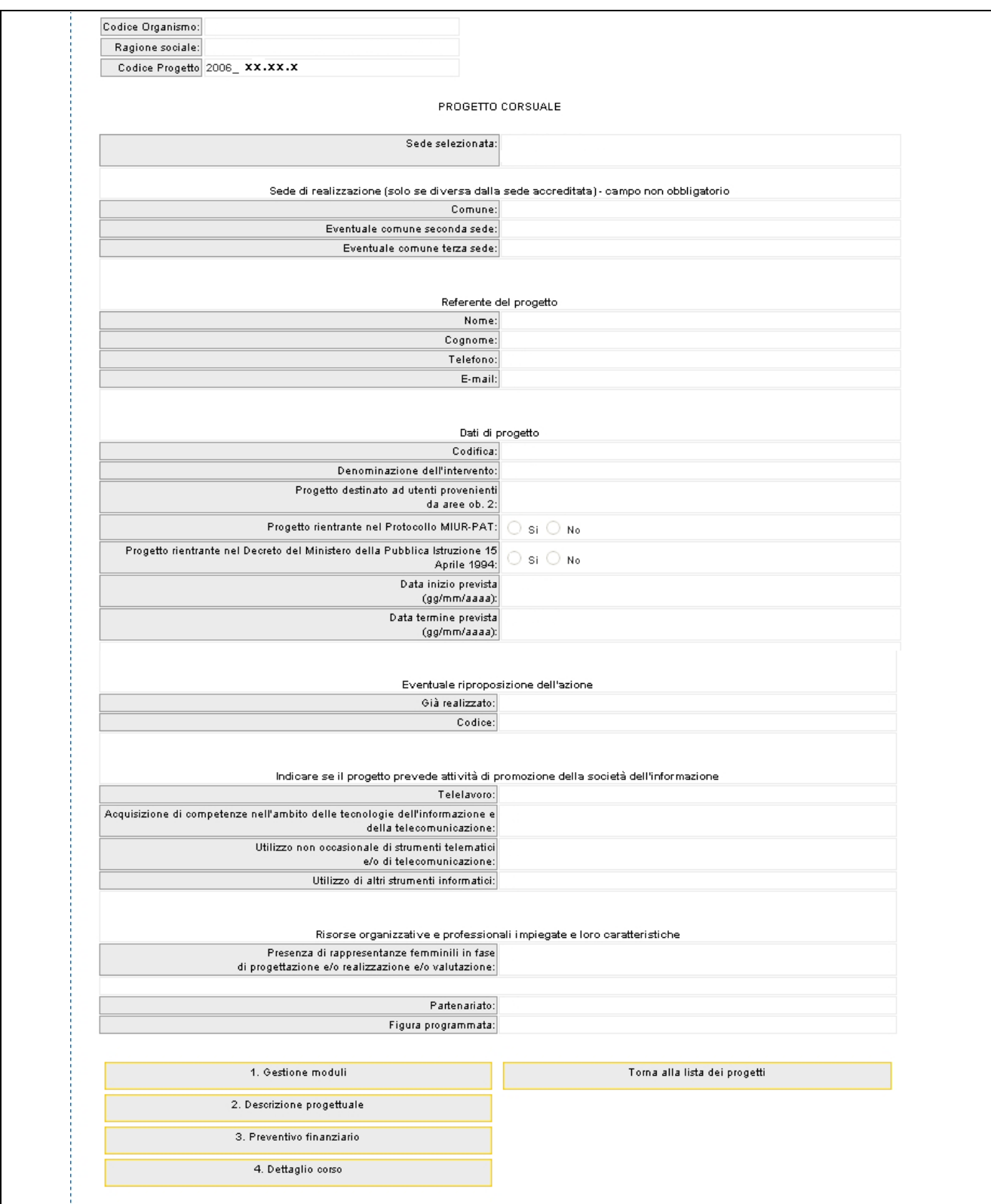

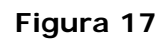

## **CAP. 2.2.1 Inserimento dati – Seconda fase**

### **Cap. 2.2.1.1 Gestione moduli**

Cliccando sul pulsante  $\frac{1.9 \text{ estimate}}{1.9 \text{ estimate}}$  si accede alla pagina (Fig.18) dedicata all'inserimento dei dati relativi ai moduli, agli allievi e alla visualizzazione dei dati riepilogativi delle durate.

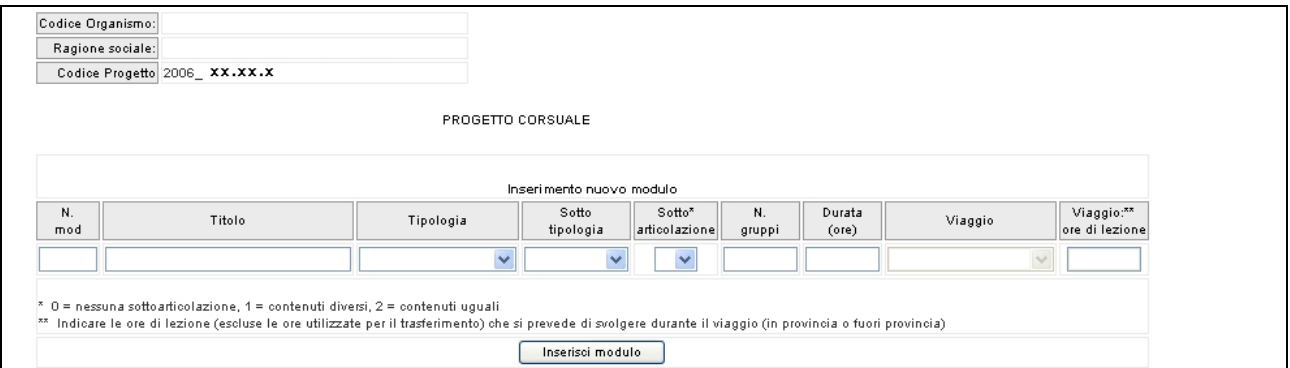

#### **Figura 18**

Nella sezione "**Inserimento nuovo modulo**" è necessario indicare i dati del modulo da inserire:

- N. modulo: indicare un numero identificativo che contraddistingue il modulo.
- **Titolo**: indicare la denominazione di ogni singolo modulo.
- **Tipologia**: indicare la tipologia di formazione (Aula e/o laboratorio, Fad sincrona, Fad asincrona, Stage, Individualizzata).
- Sottotipologia: indicare, se presente, l'oggetto specifico del modulo. In particolare, è possibile scegliere:
	- "Informatica" (per alcune codifiche, al raggiungimento delle 100 ore di Aula e/o laboratorio, è obbligatorio effettuare un modulo di almeno 16 ore di informatica);
	- "Sicurezza" (per alcune codifiche è obbligatorio inserire un modulo di sicurezza della durata ritenuta opportuna);
	- "Italiano", solo per la misura B1.13, nella quale è previsto obbligatoriamente un modulo di almeno 24 ore, destinato all'alfabetizzazione e/o approfondimento della lingua e della cultura italiane

Al fine di permettere al sistema di rilevare la presenza di questi tre moduli, qualora necessari, non comunicando quindi alcun errore, è necessario sceglierli dal menù a tendina "Sottotipologia". La presenza del modulo obbligatorio (ad

esempio Modulo Excel 16 ore) senza che sia stata scelta appunto la Sottotipologia "Informatica" non permette la verifica del rispetto delle regole previste.

- **Sottoarticolazioni**: campo obbligatorio in caso di modulo con tipologia formativa "Aula e/o laboratorio" o "Fad sincrona" o "Viaggi all'estero". Il valore da indicare deve essere scelto in base alla suddivisione o meno in gruppi aula:
	- 0: il modulo non è suddiviso in gruppi (nessuna sottoarticolazione);
	- 1: il modulo è suddiviso in gruppi che prevedono attività di formazione con contenuti diversi (sottoarticolazioni con contenuti diversi). In questo caso, poiché i titoli dei moduli sottoarticolati possono essere più di uno, elencarli uno dopo l'altro nella stessa cella;
	- 2: il modulo è suddiviso in gruppi che prevedono attività di formazione con contenuti uguali (sottoarticolazioni con contenuti uguali).
- **Gruppi**: Nel caso di codice 0 nelle sottoarticolazioni il gruppo aula sarà unico. Nel **caso** di presenza di sottoarticolazioni indicare il numero di gruppi in cui sarà suddiviso il gruppo aula.
- **Durata**: indicare la durata della formazione. Si ricorda che, relativamente ai moduli denominati "Aula e/o laboratorio" e "FAD Sincrona", si deve indicare il numero di ore del singolo modulo, evitando di moltiplicare per gli eventuali sottogruppi.

Per quanto riguarda invece le voci di "FAD Asincrona" e di "Individualizzata", è necessario indicare le ore totali svolte cumulativamente dai partecipanti.

- **Viaggio**: campo attivo solo per la tipologia formativa "Aula e/o laboratorio". Selezionare dal menu' a tendina una delle opzioni previste (Viaggio in Provincia, Viaggio fuori provincia oppure Viaggi all'estero).
- Viaggio ore di lezione: indicare le sole ore effettive di lezione previste nel Viaggio di studio. Sono quindi escluse le ore di viaggio. Per i viaggi all'estero la durata del modulo deve corrispondere con la durata del viaggio.

Il pulsante **Inserisci modulo** (Fig. 18) permette di inviare i dati inseriti dal client al server aggiornando i data-base.

Tale operazione dovrà essere effettuata più volte finché non saranno inseriti tutti i moduli del progetto.

I moduli inseriti si visualizzano nella sezione "Lista moduli" (Fig.19).

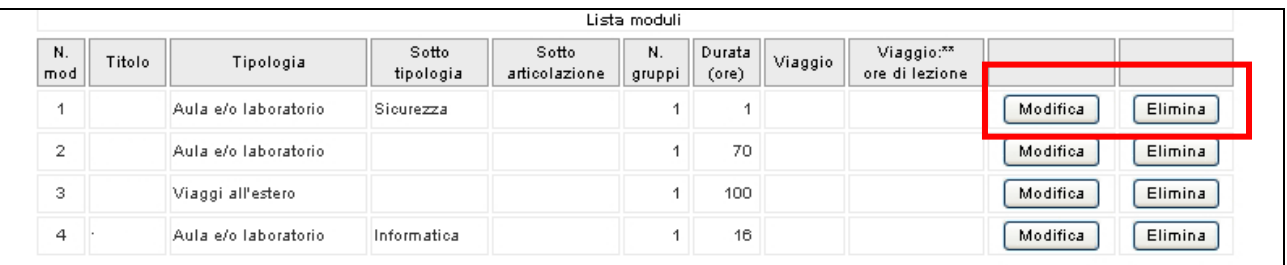

#### **Figura 19**

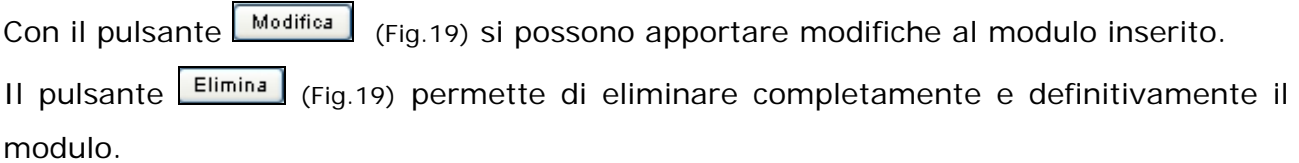

Nella sezione "Numero allievi" (Fig. 20) necessario indicare il numero totale degli allievi e il numero degli allievi disoccupati (gli occupati verranno calcolati per differenza fra i due).

Una volta inseriti tali dati sarà necessario premere il pulsante **conferma moduli e allievi** per salvare le informazioni inserite.

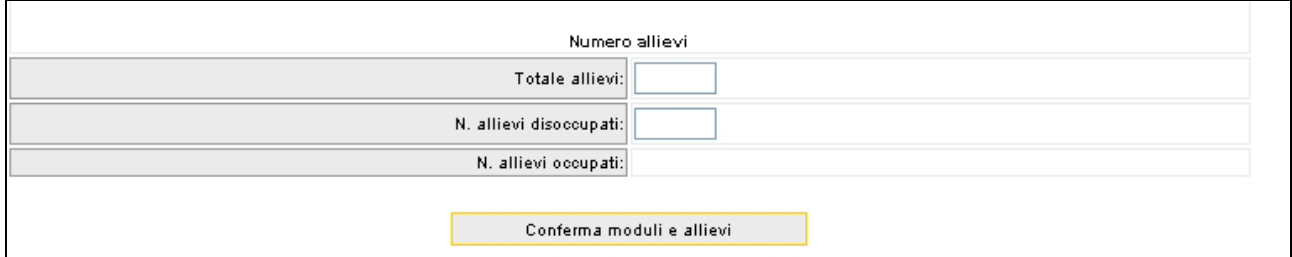

#### **Figura 20**

Una volta confermati i partecipanti e i moduli sarà possibile continuare ad inserire dei moduli, a modificare o eliminare quelli già presenti. La conferma permette di visualizzare eventuali imperfezioni o incongruenze relative a quanto indicato nel "Programma annuale delle attività per la formazione professionale 2005-2006".

In base alle informazioni inserite nei moduli verranno calcolate automaticamente le ore di formazione indicate nelle sezioni "Numero ore di formazione" e "Totale ore visite e viaggi" (Fig. 21).

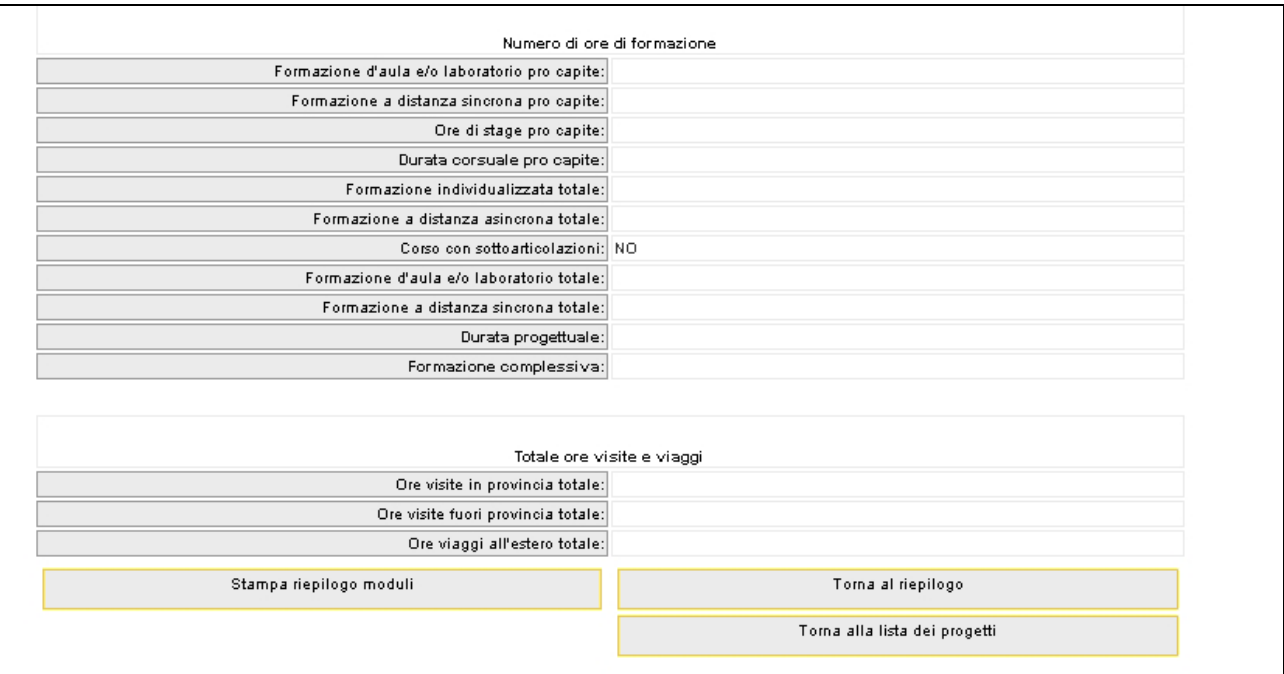

**Figura 21** 

## **N.B. Si ricorda che per poter sottoscrivere il progetto non devono essere presenti incongruenze.**

Una volta concluso l'inserimento dei moduli è possibile tornare all'interno del progetto

(e cioè alla videata come da fig. 17) selezionando il pulsante .

## **Cap. 2.2.1.2 Descrizione progettuale e preventivo finanziario**

Dopo aver selezionato il pulsante  $\begin{bmatrix}$  Toma al riepilogo il a procedura torna alla videata riassuntiva del progetto da dove si può proseguire al completamento della fase progettuale.

Con il pulsante  $\frac{2.$  Descrizione progettuale (Fig.22) è possibile scaricare il modello in formato .RTF contenente i quadri descrittivi del progetto. Il nome del file è predefinito e coincide con il codice del progetto.

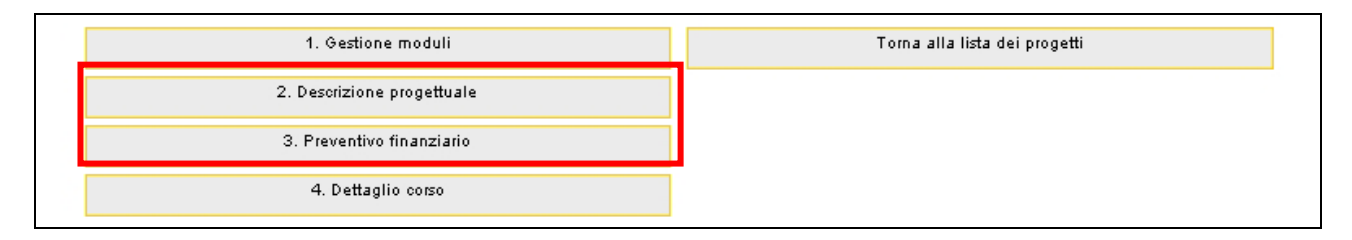

### **Figura 22**

La selezione del pulsante 3. Preventivo finanziario (Fig.22) permette di visualizzare la pagina ove scaricare il modello in formato .XLS contenente i campi necessari alla compilazione del preventivo finanziario. Occorre rinominare il file scaricato con il codice di progetto. Per la compilazione dei singoli campi si rimanda all'apposita guida.

**Si ricorda che gli allegati devono essere sottoscritti dal legale rappresentante o dal suo delegato e/o procuratore designati con apposito atto, già comunicato al settore "Accreditamento" dell'Ufficio Fondo Sociale Europeo e spediti tramite posta elettronica all'indirizzo bandi.fse@provincia.tn.it. Nel caso di ATI non costituita dovranno essere firmati da tutti i componenti dell'ATI.**

Trasmissione dei documenti informatizzati

Al termine della compilazione della descrizione progettuale e del preventivo finanziario gli stessi dovranno essere inviati all'indirizzo di posta elettronica bandi.fse@provincia.tn.it, indicando:

Oggetto: Invio file Codice progetto:2006\_xx.xx.xx

Testo: Codice e denominazione organismo.

Allegare i due files.

## **Cap. 2.2.1.3 Dettaglio corso**

Cliccando sul pulsante  $\frac{4.$  Dettaglio corso si accede alla sezione dei dati di riepilogo del preventivo finanziario. Tali dati dovranno essere inseriti dopo aver compilato il preventivo finanziario, poiché trattasi di voci di costo.

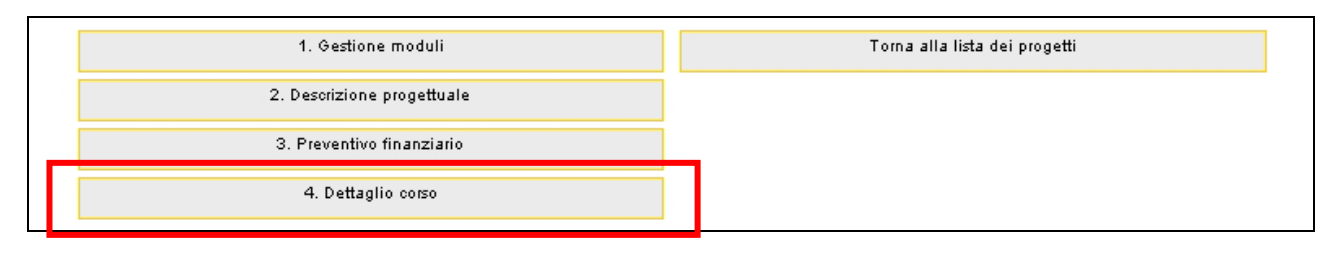

**Figura 23** 

Inoltre verrà controllata la concordanza fra i dati.

**NB. Tutti i campi sono obbligatori** 

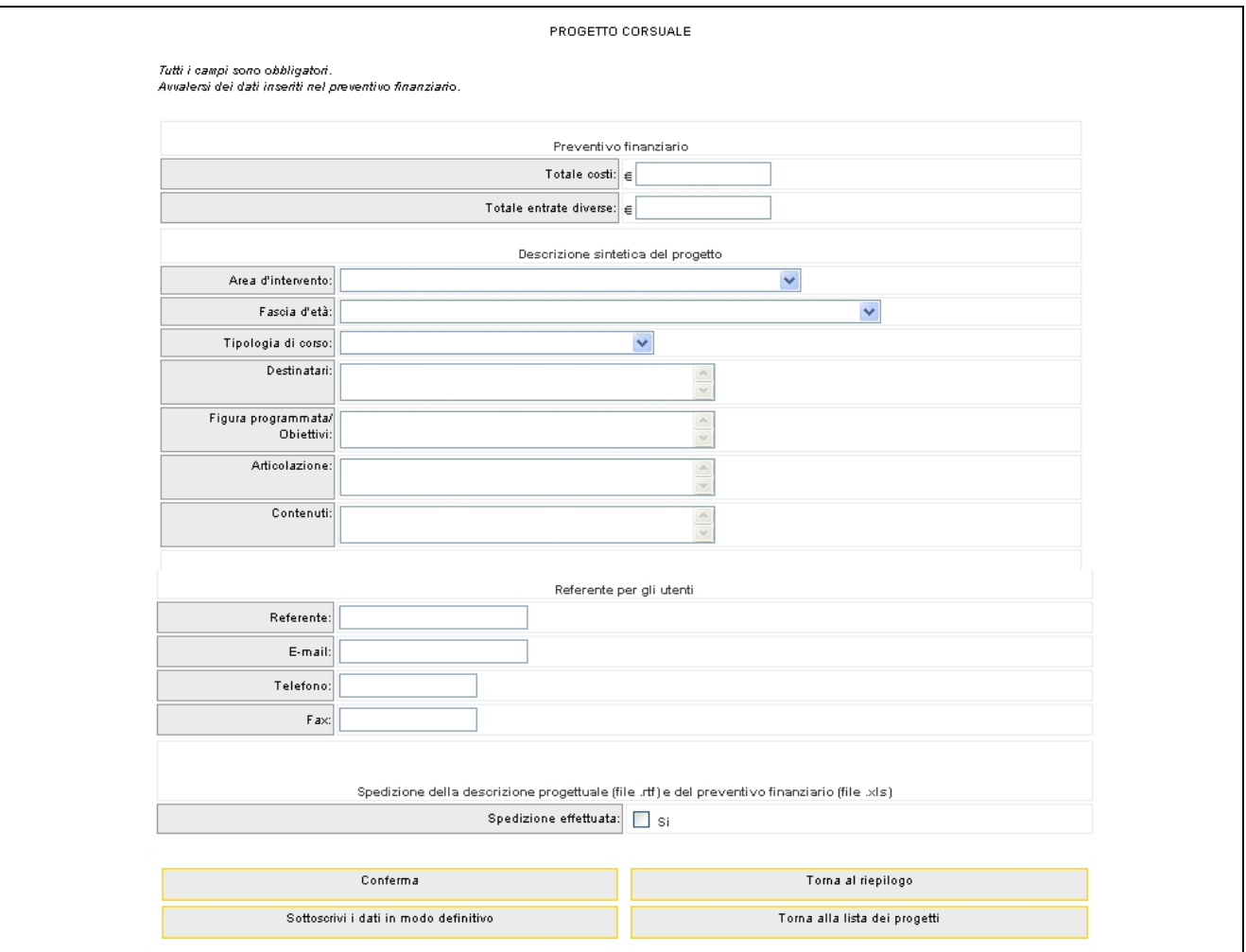

**Figura 24** 

I dati della sezione "*Descrizione sintetica del progetto*" verranno utilizzati per effettuare la brochure contenente tutti gli interventi. Pertanto risulta indispensabile la chiarezza e la sintesi nelle informazioni.

**Area d'intervento:** scegliere l'opzione che viene visualizzata all'interno del menù a tendina.

**Tipologia di corso:** scegliere l'opzione che viene visualizzata all'interno del menù a tendina.

**Destinatari**: in questa voce deve essere indicato a chi si rivolge l'attività corsuale ed eventuali priorità di accesso al percorso (quali ad esempio percentuale riservata alle donne, provenienza da Comuni ob.2, eventuali titoli di studio e/o posizione lavorativa preferenziali , ecc.)

*Massimo 240 caratteri (spazi inclusi)* 

**Figura professionale/Obiettivi:** nel caso di interventi la cui procedura di assegnazione è quella ordinaria va compilata la voce "figura professionale" che deve contenere una breve descrizione della figura professionale di riferimento.

Nel caso di interventi la cui procedura di assegnazione è quella speciale va compilata la voce "obiettivi" che deve contenere l'insieme delle conoscenze/competenze traguardo che si intendono fornire agli utenti.

*Massimo 300 caratteri (spazi inclusi)* 

**Articolazione:** va riportata la durata complessiva dell'intervento e la sua articolazione.

Esempio:

percorso formativo della durata complessiva di *:….* ore, di cui:

- *…..* di aula o laboratorio;
- *…..* di stage;
- *…..* di formazione a distanza;
- *…*.. di formazione all'estero.

*Massimo 500 caratteri (spazi inclusi)*

**Contenuti:** vanno riportati i contenuti caratterizzanti il percorso formativo *Massimo 800 caratteri (spazi inclusi)*

**Referente per gli utenti:** Indicare il nome e cognome del referente, l'email, il telefono e il fax.

**Spedizione effettuata:** Una volta che gli allegati sono stati compilati e inviati all'indirizzo bandi.fse@provincia.tn.it, cliccare "Si".

**Sottoscrivo in modo definitivo**: Per inviare i dati dal client al server con la possibilità di modifica occorre cliccare sul pulsante  $\boxed{\text{Conferma}}$  (Fig. 24).

Per sottoscrivere i dati in modo definito occorre cliccare il pulsante Sottoscrivi i dati in modo definitivo (Fig. 24).

Dopo aver selezionato il pulsante, se la sottoscrizione è andata a buon fine, la procedura restituisce il messaggio come da Fig. 25.

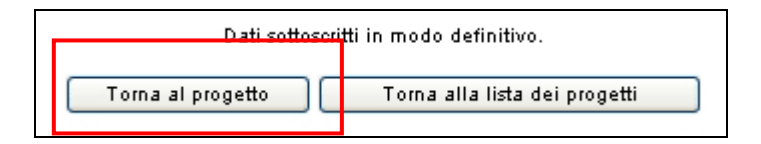

### **Figura 25**

Qualora il sistema riscontrasse delle inesattezze, le segnalerà lasciando la possibilità di correggere gli stessi.

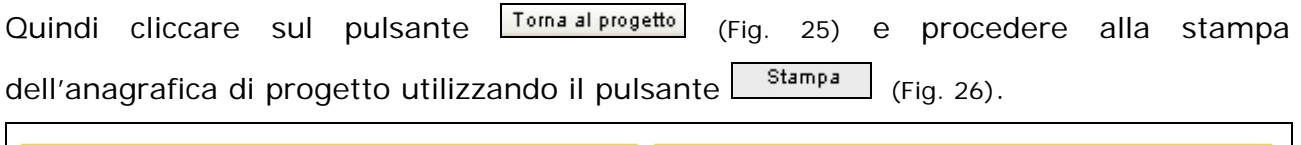

Torna alla lista dei progetti

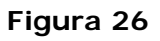

**N.B. Una volta sottoscritti i dati riepilogativi in modo definitivo non è più possibile visualizzare i pulsanti** *gestione moduli***,** *descrizione progettuale e preventivo finanziario***. Pertanto non sarà più possibile procedere al download dei suddetti file e alla loro modifica.** 

E' necessario consegnare alla Provincia la stampa dell'anagrafica di progetto e delle disposizioni generali di contratto (fornite utilizzando il pulsante "stampa"), il preventivo finanziario e la descrizione progettuale.

Stampa

## **CAP. 2.3 Progetti Supporto formativo**

Per i progetti supporto formativo si visualizza la seguente pagina (Fig.27)

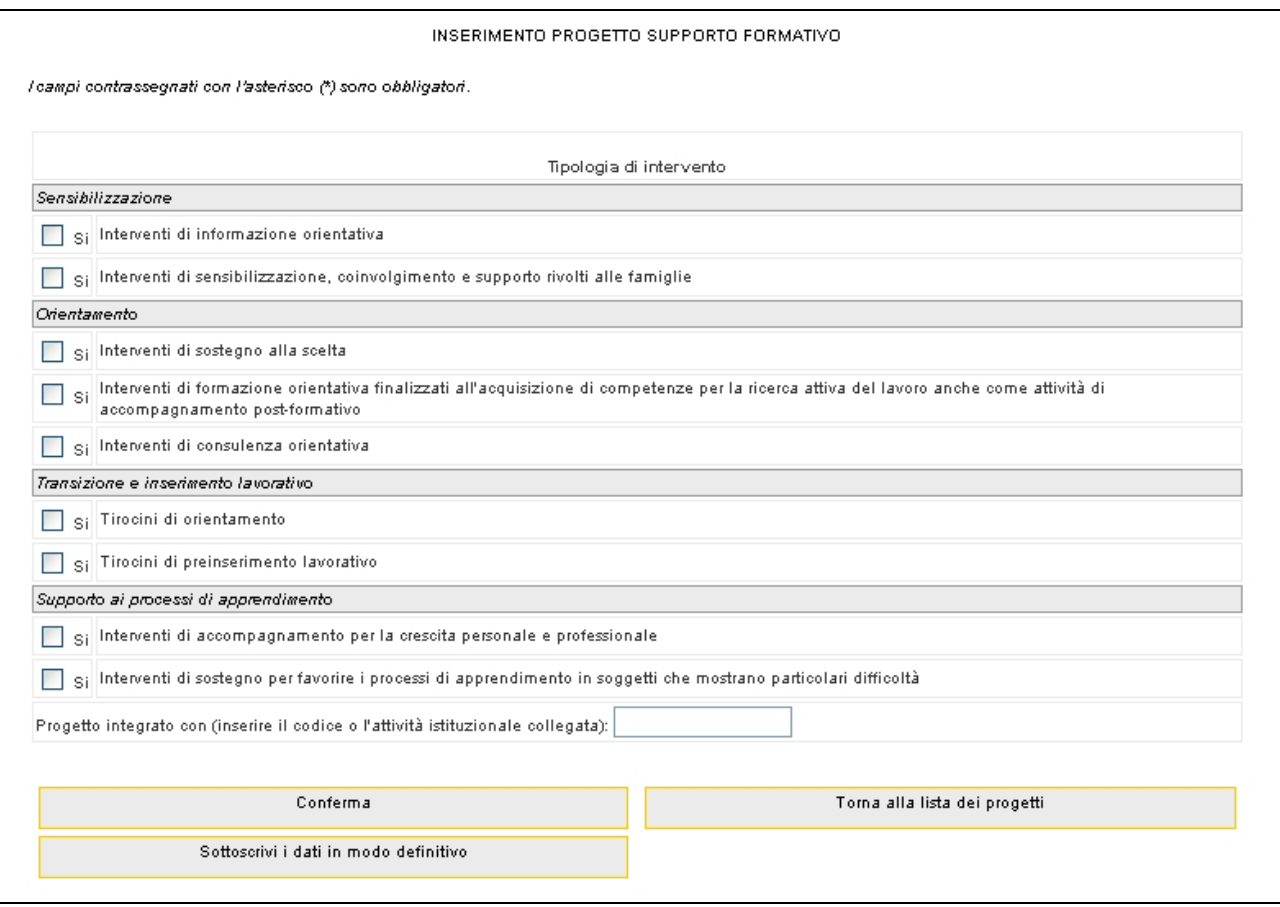

**Figura 27** 

In questa sezione si definisce il percorso di supporto che si desidera effettuare. Pertanto sarà necessario fleggare le tipologie d'interesse.

Si ricorda che **non** è necessario effettuare un percorso contenente tutte le tipologie.

**NOTA**: nel campo "Progetto integrato con" è obbligatorio inserire le informazioni sul codice del progetto o dell'attività istituzionale collegata.

Per inviare i dati dal client al server con la possibilità di modifica occorre cliccare il pulsante **Conferma** (Fig. 27)

Per sottoscrivere i dati in modo definito occorre selezionare Sottoscrivi i dati in modo definitivo (Fig. 27).

Dopo aver selezionato quest'ultimo pulsante, se la sottoscrizione è andata a buon fine, la procedura restituisce il messaggio come da Fig. 28 di avvenuta sottoscrizione dei dati e il codice assegnato al progetto.

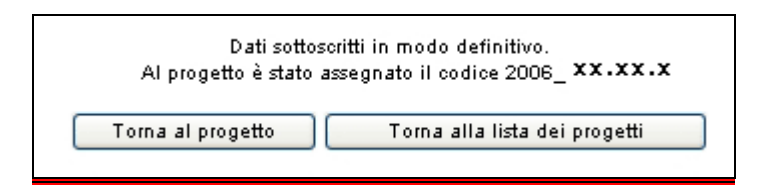

**Figura 28** 

Si ricorda che sottoscrivendo i dati in maniera definitiva non sarà più possibile modificarli, ma tale azione è necessaria per la generazione del codice di progetto.

Qualora il sistema riscontrasse delle inesattezze, le segnalerà lasciando la possibilità di correggere gli stessi.

Se le informazioni sono state inserite correttamente e si è scelto di confermare i dati (ma non di sottoscriverli in maniera definitiva) viene visualizzato il messaggio di corretto inserimento, con la possibilità di tornare al progetto selezionando Toma al progetto (Fig. 28), e di continuare l'inserimento (secondo passo), previa sottoscrizione dei dati.

Se, invece, le informazioni inserite risultano inesatte o incomplete e\o non è presente coerenza fra i dati, viene visualizzato un messaggio di errore, in cui ci sarà la descrizione dettagliata delle informazioni da inserire (Fig. 29)

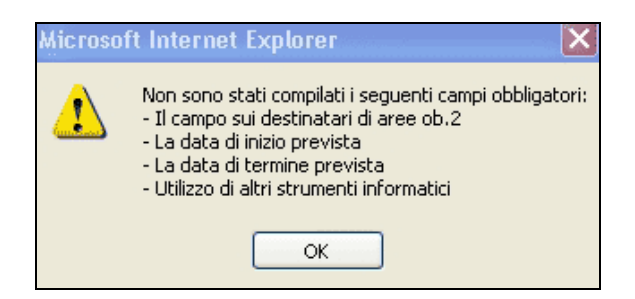

**Figura 29** 

Dopo aver sottoscritto i dati in maniera definitiva, rientrando nel progetto si visualizzerà il riepilogo dei dati inseriti (Fig.30).

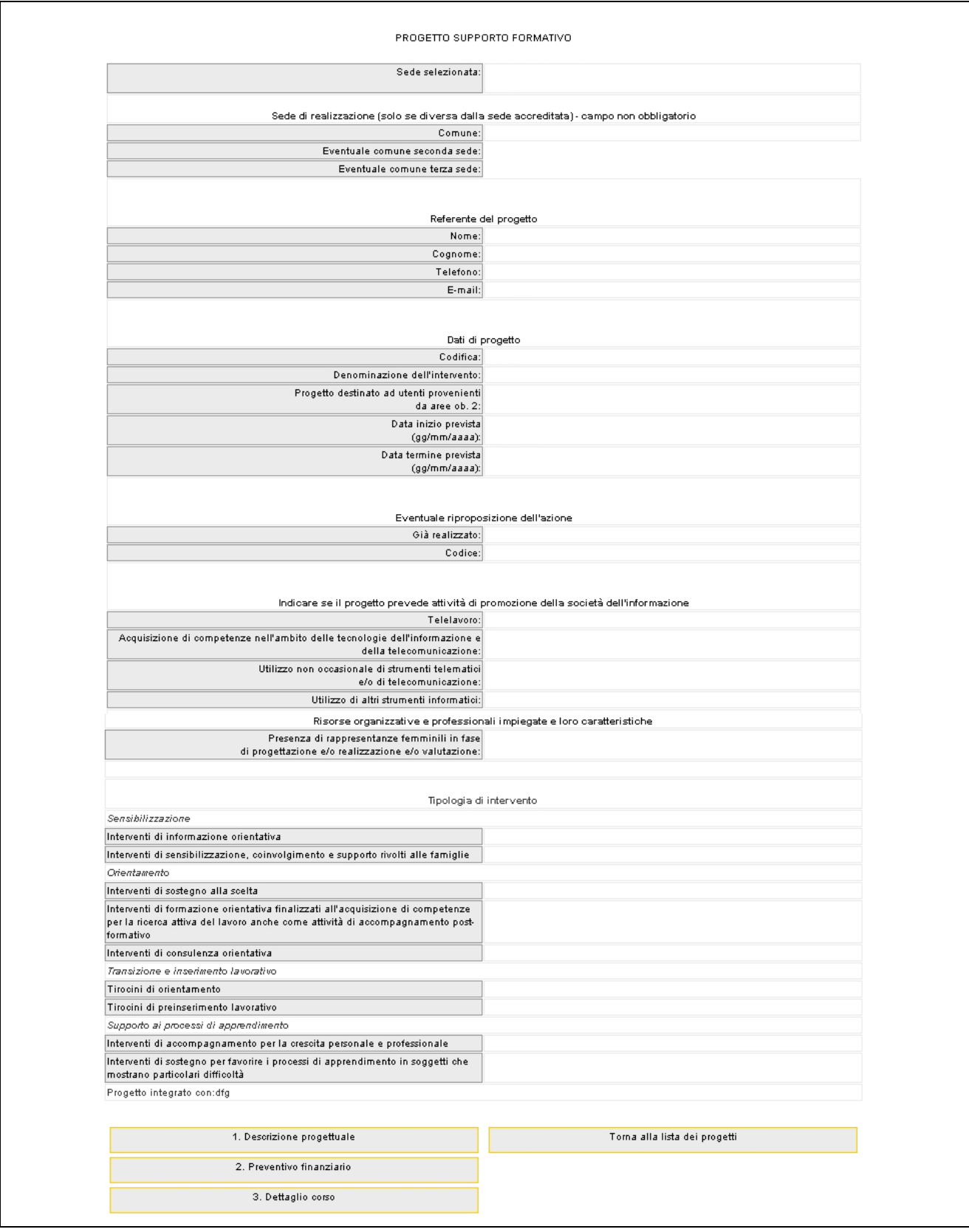

## **CAP. 2.3.1 Inserimento dati – Seconda fase**

## **Cap. 2.3.1.1 Descrizione progettuale e preventivo finanaziario**

Con il pulsante <sup>1. Descrizione progettuale</sup> (Fig.31) è possibile scaricare il modello in formato .RTF contenente i quadri descrittivi del progetto. Il nome del file è predefinito e coincide con il codice del progetto.

La selezione del pulsante  $\frac{2.$  Preventivo finanziario (Fig. 31) permette di visualizzare la pagina ove scaricare il modello in formato .XLS contenente i campi necessari alla compilazione del preventivo finanziario. Occorre rinominare il file scaricato con il codice di progetto. Per la compilazione dei singoli campi si rimanda all'apposita guida.

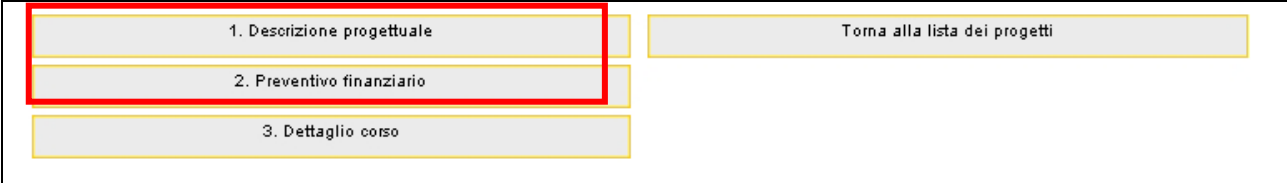

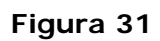

**Si ricorda che gli allegati devono essere sottoscritti dal legale rappresentante o dal suo delegato e/o procuratore designati con apposito atto, già comunicato al settore "Accreditamento" dell'Ufficio Fondo Sociale Europeo e spediti tramite posta elettronica all'indirizzo bandi.fse@provincia.tn.it. Nel caso di ATI non costituita dovranno essere firmati da tutti i componenti dell'ATI.**

Trasmissione dei documenti informatizzati

Al termine della compilazione della descrizione progettuale e del preventivo finanziario gli stessi dovranno essere inviati all'indirizzo di posta elettronica bandi.fse@provincia.tn.it, indicando:

Oggetto: Invio file Codice progetto:2006\_xx.xx.xx

Testo: Codice e denominazione organismo.

Allegare i due files.

## **Cap. 2.3.1.2 Dettaglio corso**

Cliccando sul pulsante 3. Dettaglio corso (Fig. 32) si accede alla sezione dei dati di riepilogo del preventivo finanziario e della descrizione progettuale (Fig.33).

Tali dati dovranno essere inseriti dopo aver compilato il preventivo finanziario e la descrizione progettuale.

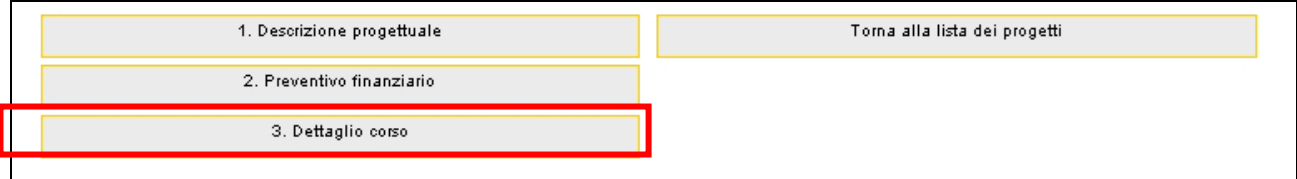

**Figura 32** 

### Inoltre verrà controllata la concordanza fra i dati.

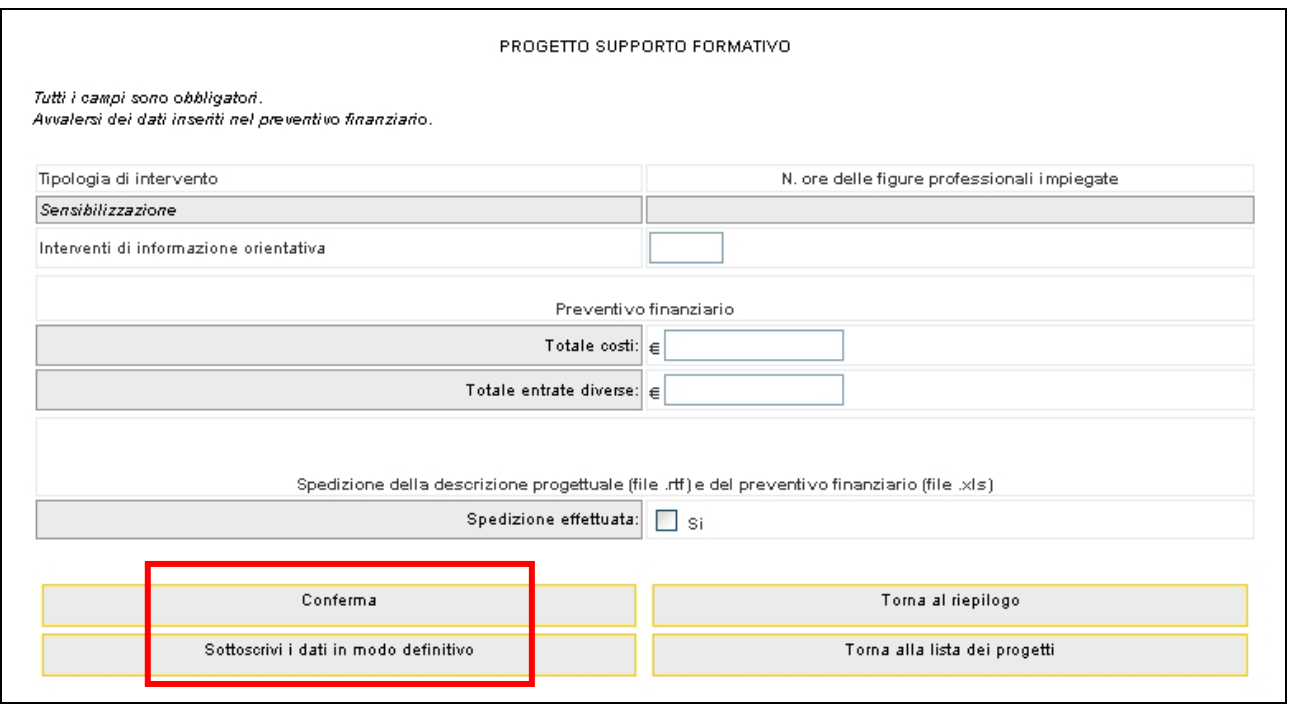

**Figura 33** 

Per ognuna delle tipologie d'intervento occorre indicare il numero delle ore delle figure professionali impiegate.

Nel preventivo finanziario occorre, invece, riportare il valore che avete precedentemente inserito nel preventivo finanziario (allegato .XLS).

Spedizione effettuata: dopo aver compilato ed inviato gli allegati all'indirizzo bandi.fse@provincia.tn.it, cliccare "*Si*".

**Sottoscrivo in modo definitivo**: Per inviare i dati dal client al server con la possibilità di modifica occorre cliccare sul pulsante  $\boxed{\text{Conferma}}$  (Fig. 33).

Per sottoscrivere i dati in modo definito occorre cliccare il pulsante Sottoscrivi i dati in modo definitivo (Fig. 33).

Dopo aver selezionato il pulsante, se la sottoscrizione è andata a buon fine, la procedura restituisce il messaggio come da Fig. 34.

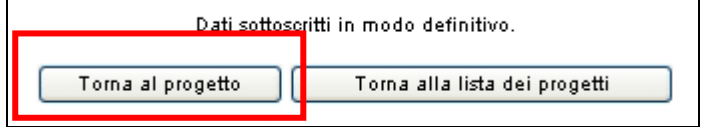

#### **Figura 34**

Qualora il sistema riscontrasse delle inesattezze, le segnalerà lasciando la possibilità di correggere gli stessi.

Quindi cliccare sul pulsante **Toma al progetto** e procedere alla stampa dell'anagrafica di progetto utilizzando il pulsante <sup>Stampa</sup>

**N.B. Una volta sottoscritti i dati riepilogativi in modo definitivo non è più possibile visualizzare i pulsanti "D***escrizione progettuale" e "Preventivo finanziario"***. Pertanto non sarà più possibile procedere al download dei suddetti file e alla loro modifica.** 

E' necessario consegnare alla Provincia la stampa dell'anagrafica di progetto (fornita tramite il pulsante stampa), delle disposizioni generali di contratto (fornite tramite il pulsante stampa), il preventivo finanziario e la descrizione progettuale.

## **CAP. 2.4 Progetti complessi e/o Progetti corsuali e supporto formativo**

Per i progetti complessi e/o progetti corsuali con supporto formativo, si visualizza la pagina come da Fig. 35:

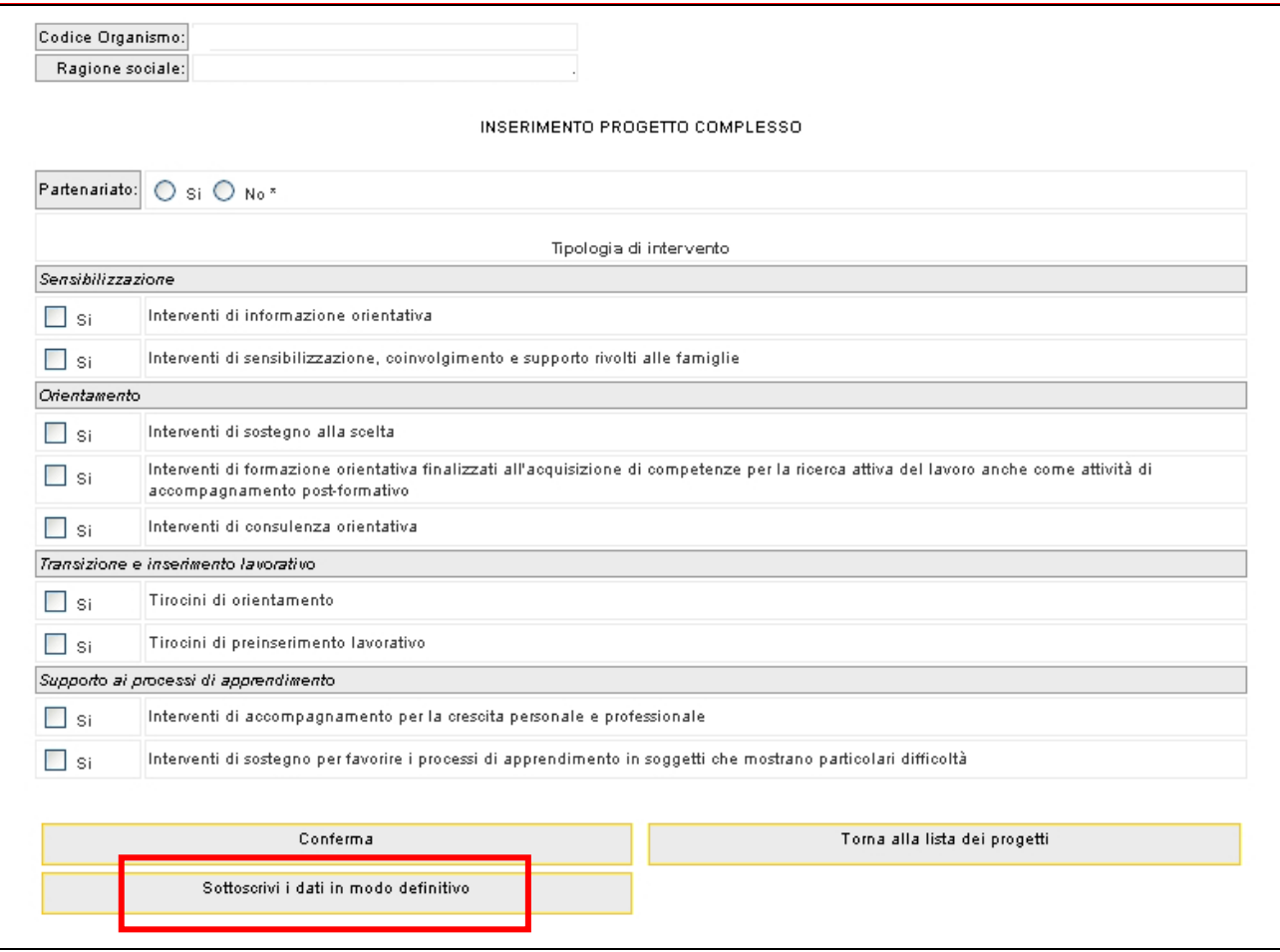

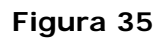

- − **Partenariato**: indicare se sono presenti eventuali rapporti di partenariato con organismi locali, che mettano in rilievo la particolare contestualizzazione dell'intervento che si propone. In caso affermativo andranno indicati nel formulario descrittivo il ruolo e i compiti del partner nell'ambito dello specifico progetto.
- − **Figura programmata (solo per la procedura ordinaria):** indicare la denominazione di figura programmata descritta nel **"***Programma annuale delle attività per la formazione professionale 2005-2006. Sezione delle*

*attività a cofinanziamento del Fondo Sociale Europeo"*. Tale informazione viene selezionata tramite menu' a tendina.

- − In base alla codifica verranno richieste informazioni nel caso il progetti rientri nei criteri di priorità quali:
	- Progetto rientrante nel Decreto del Ministero della Pubblica Istruzione 15 aprile,
	- Percorso destinato integralmente ai titolari ed amministratori di piccole e medie imprese, artigiani e società cooperative, privi di reddito da lavoro dipendente,
	- Progetto condiviso da uno o più patti.

Tramite la tipologia di intervento si definisce il percorso di supporto che si desidera effettuare. Pertanto sarà necessario fleggare le tipologie d'interesse.

Si ricorda che non è necessario effettuare un percorso contenente tutte le tipologie.

Per inviare i dati dal client al server con la possibilità di modifica occorre cliccare sul pulsante Conferma (Fig. 35).

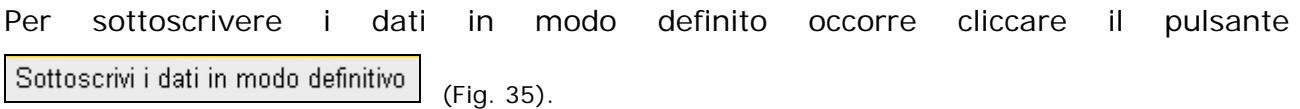

Dopo aver selezionato Sottoscrivi i dati in modo definitivo la procedura restituisce il messaggio (Fig. 36) di avvenuta sottoscrizione dei dati e il codice assegnato al progetto.

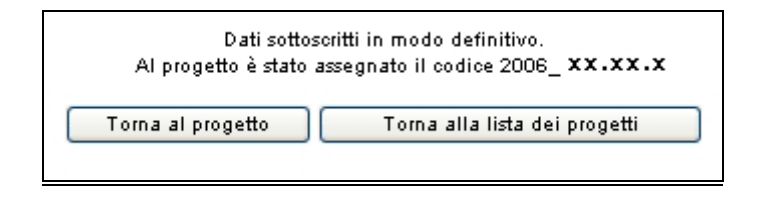

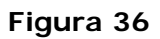

Si ricorda che sottoscrivendo i dati in maniera definitiva non sarà più possibile modificarli, ma tale azione è necessaria per la generazione del codice di progetto. Qualora il sistema riscontrasse delle inesattezze, le segnalerà lasciando la possibilità di correggere gli stessi.

Se le informazioni sono state inserite correttamente e si è scelto di confermare i dati (ma non di sottoscriverli in maniera definitiva) viene visualizzato il messaggio di corretto inserimento, con la possibilità di tornare al progetto, utilizzando il tasto "*Torna al progetto*", e di continuare l'inserimento (secondo passo), previa sottoscrizione dei dati.

Se, invece, le informazioni inserite risultano inesatte o incomplete e\o non è presente coerenza fra i dati, viene visualizzato un messaggio di errore, in cui ci sarà la descrizione dettagliata delle informazioni da inserire (Fig. 37).

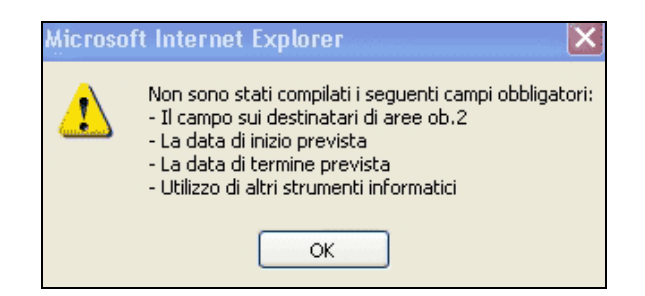

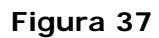

Dopo aver sottoscritto i dati in maniera definitiva, rientrando nel progetto si visualizzeranno il riepilogo dei dati inseriti**.** 

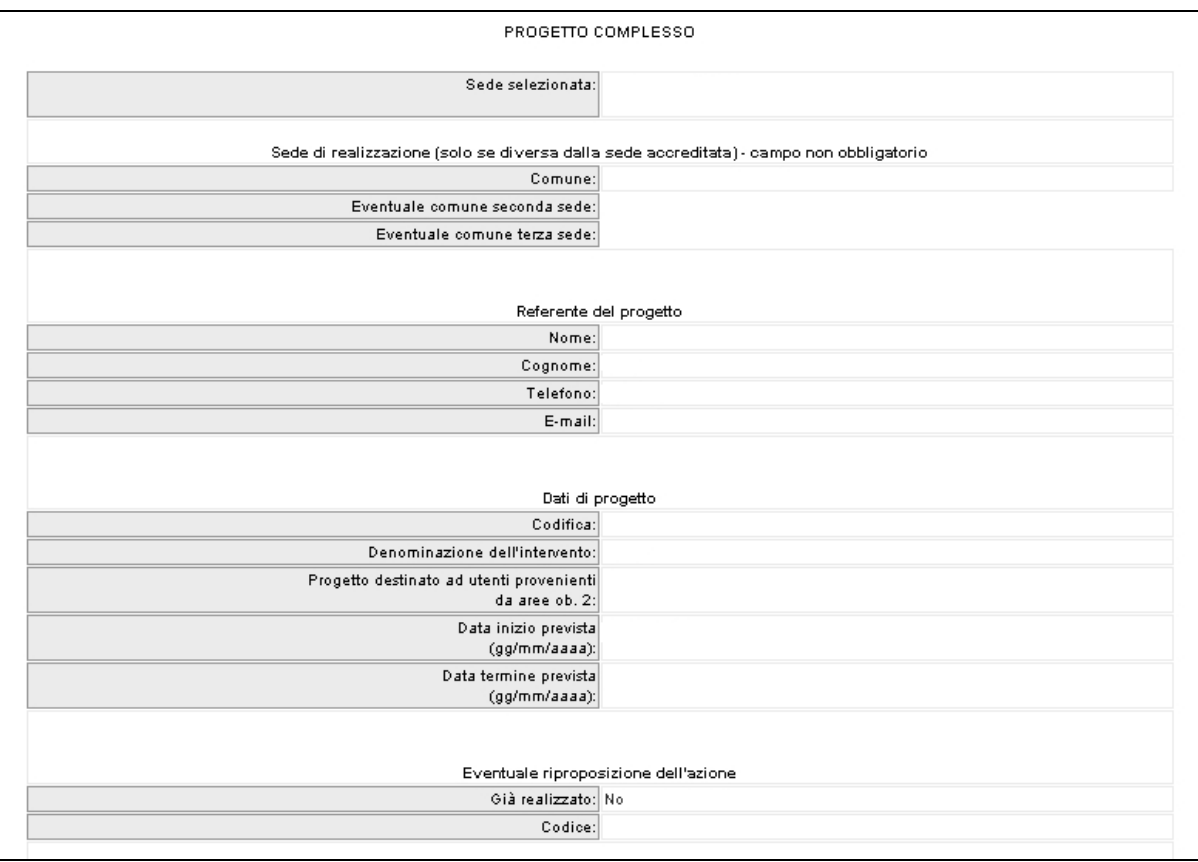

## **CAP. 2.4.1 Inserimento dati – Seconda fase**

## **Cap. 2.4.1.1 Gestione moduli**

Cliccando il pulsante 1. Gestione moduli (Fig. 39)

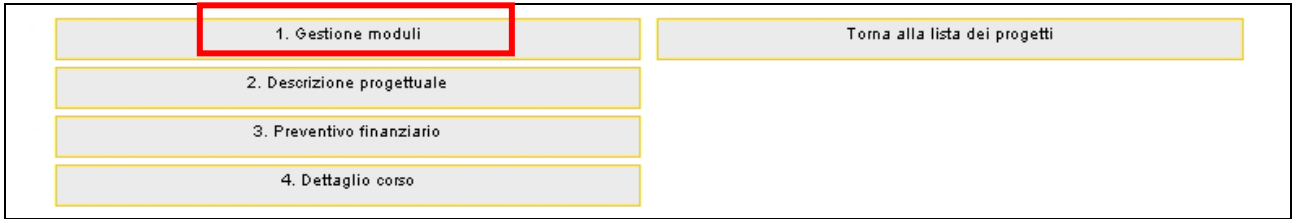

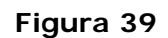

si accede alla sezione dei dati relativi ai moduli, agli allievi e alla visualizzazione dei dati riepilogativi delle durate.

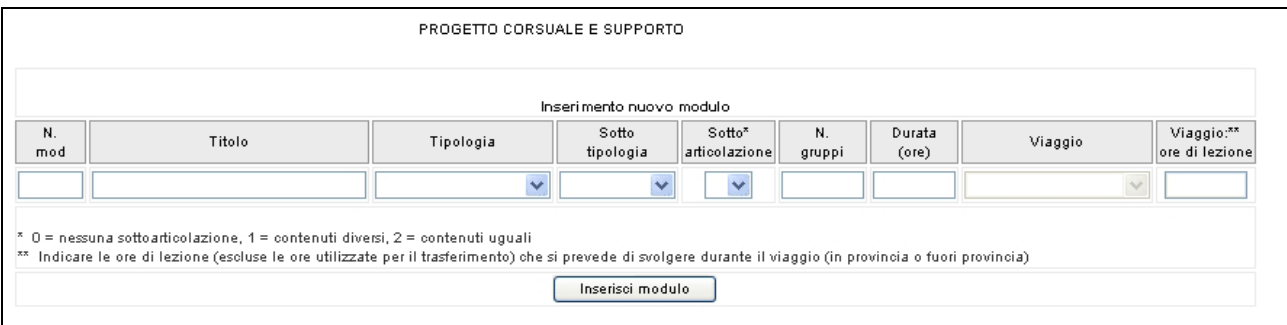

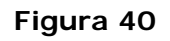

Nella sezione "**Inserimento nuovo modulo**" è necessario indicare i dati del modulo da inserire:

- **N. modulo**: indicare un numero identificativo che contraddistingue il modulo.
- **Titolo**: indicare la denominazione di ogni singolo modulo.
- **Tipologia**: indicare la tipologia di formazione (Aula e/o laboratorio, Fad sincrona, Fad asincrona, Stage, Individualizzata).
- **Sottotipologia**: indicare, se presente, l'oggetto specifico del modulo. In particolare, è possibile scegliere
	- Informatica" (per alcune codifiche, al raggiungimento delle 100 ore di Aula e/o laboratorio è obbligatorio effettuare un modulo di almeno 16 ore di informatica);
- "Sicurezza" (poiché, per alcune codifiche, è obbligatorio inserire un modulo di sicurezza della durata ritenuta opportuna);
- "Italiano", solo per la misura B1.13, nella quale è previsto obbligatoriamente un modulo di almeno 24 ore, destinato all'alfabetizzazione e/o approfondimento della lingua e della cultura italiane Al fine di permettere al sistema di rilevare la presenza di questi tre moduli, qualora necessari, non comunicando quindi alcun errore, è necessario sceglierli dal menù a tendina "Sottotipologia". La presenza del modulo obbligatorio (ad esempio Modulo Excel 16 ore) senza che sia stata scelta appunto la Sottotipologia "Informatica" non permette la verifica del rispetto
- Sottoarticolazioni: campo obbligatorio in caso di modulo con tipologia formativa "Aula e/o laboratorio" o "Fad sincrona" o "Viaggi all'estero", Il valore da indicare deve essere scelto in base alla suddivisione o meno in gruppi aula:
	- 0: il modulo non è suddiviso in gruppi (nessuna sottoarticolazione);

delle regole previste.

- 1: il modulo è suddiviso in gruppi che prevedono attività di formazione con contenuti diversi (sottoarticolazioni con contenuti diversi). In questo caso, poiché i titoli dei moduli sottoarticolati possono essere più di uno, elencarli uno dopo l'altro nella stessa cella;
- 2: il modulo è suddiviso in gruppi che prevedono attività di formazione con contenuti uguali (sottoarticolazioni con contenuti uguali).
- Gruppi: Nel caso di codice 0 nelle sottoarticolazioni il gruppo aula sarà unico. Nel **caso** di presenza di sottoarticolazioni indicare il numero di gruppi in cui sarà suddiviso il gruppo aula.
- **Durata**: indicare la durata della formazione. Si ricorda che, relativamente ai moduli denominati "Aula e/o laboratorio" e "FAD Sincrona", si deve indicare il numero di ore del singolo modulo, evitando di moltiplicare per gli eventuali sottogruppi.

Per quanto riguarda invece le voci di "FAD Asincrona" e di "Individualizzata", è necessario indicare le ore totali svolte cumulativamente dai partecipanti.

- **Viaggio**: campo attivo solo per la tipologia formativa "Aula e/o laboratorio". Selezionare dal menu' a tendina una delle opzioni previste (Viaggio in Provincia, Viaggio fuori provincia, Viaggi all'estero).

Viaggio - ore di lezione: indicare le sole ore effettive di lezione previste nel Viaggio di studio. Sono quindi escluse le ore di viaggio. Per i viaggi all'estero la durata del modulo deve corrispondere con la durata del viaggio.

Il pulsante **Inserisci modulo** (Fig. 40) permette di inviare i dati inseriti dal client al server aggiornando i data-base.

Tale operazione dovrà essere effettuata più volte finché non saranno inseriti tutti i moduli del progetto.

I moduli inseriti si visualizzano nella sezione "Lista moduli" (Fig. 41).

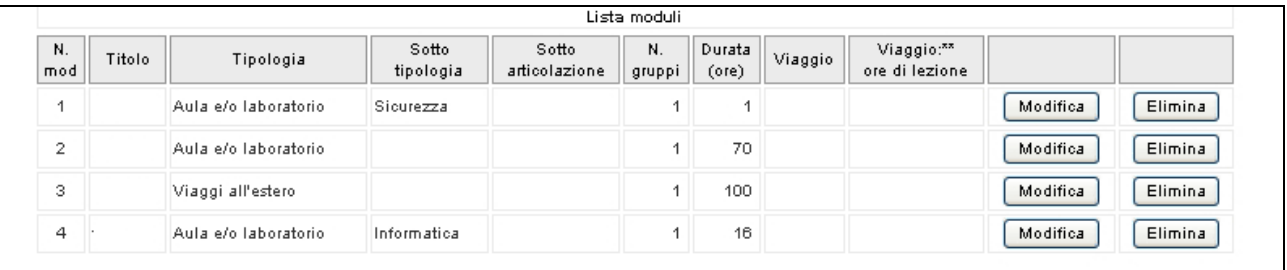

#### **Figura 41**

Con il pulsante Modifica (Fig. 41) si possono apportare modifiche al modulo inserito.

Il pulsante **Elimina** (Fig. 41) permette di eliminare completamente e definitivamente il modulo.

Nella sezione "Numero allievi" (Fig.42) è necessario indicare il numero totale degli allievi e il numero degli allievi disoccupati (gli occupati verranno calcolati per differenza fra i due).

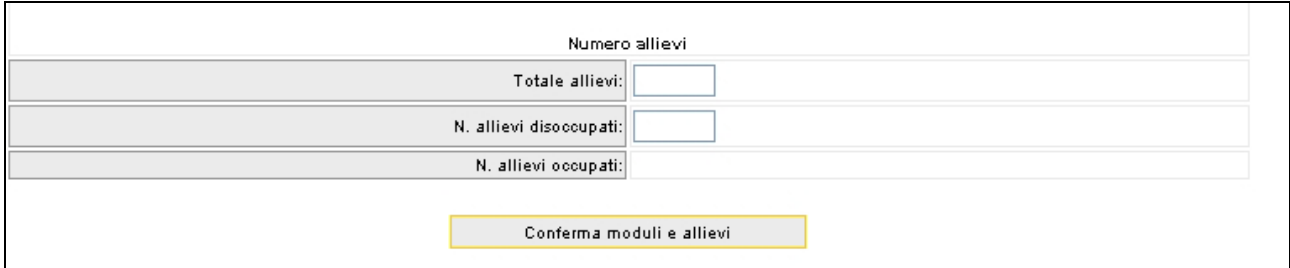

#### **Figura 42**

Una volta inseriti tali dati sarà necessario premere il pulsante **conferma moduli e allievi** per salvare le informazioni inserite.

Dopo la conferma di partecipanti e moduli sarà possibile continuare ad inserire dei moduli, a modificare o eliminare quelli già presenti. La conferma permette di visualizzare eventuali imperfezioni o incongruenze relative a quanto indicato nel "Programma annuale delle attività per la formazione professionale 2005-2006".

In base alle informazioni inserite nei moduli verranno calcolate automaticamente le ore di formazione indicate nelle sezioni "Numero ore di formazione" e "Totale ore visite e viaggi" (Fig. 43).

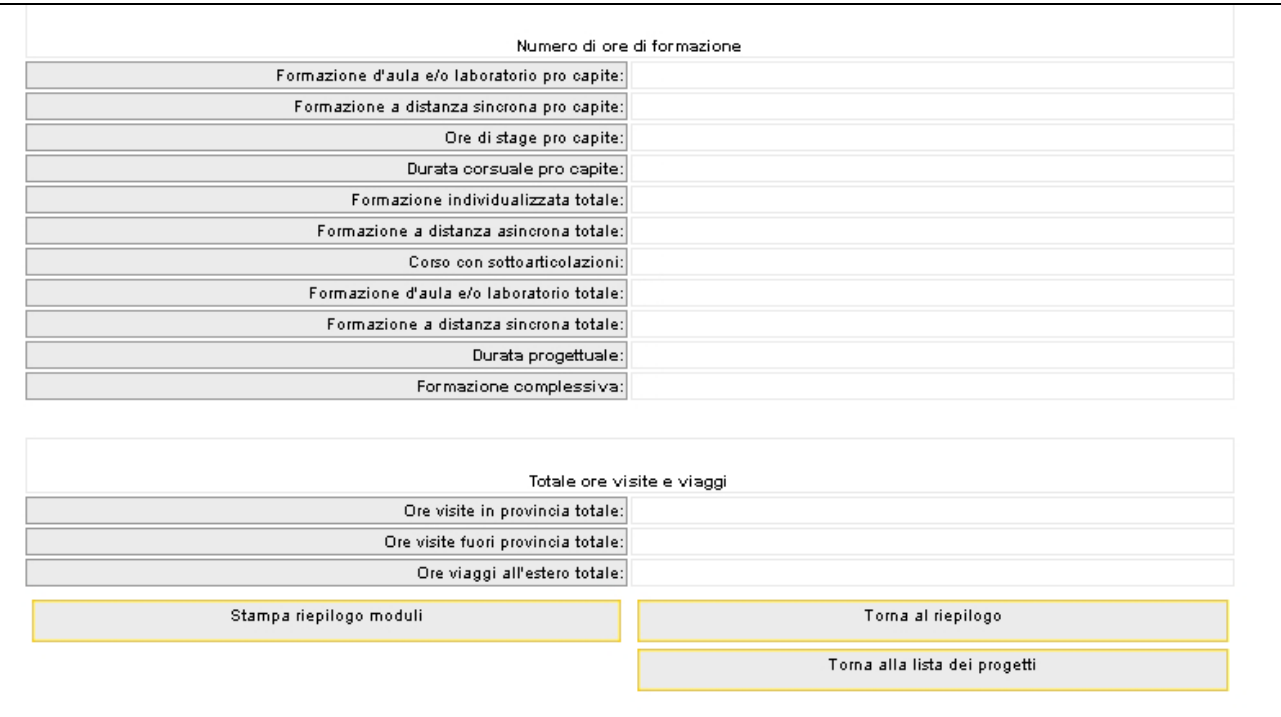

#### **Figura 43**

## **N.B. Si ricorda che per poter sottoscrivere il progetto non devono essere presenti incongruenze.**

Una volta concluso l'inserimento dei moduli è possibile tornare all'interno del progetto (e cioè alla videata come da fig. 39) selezionando il pulsante .

## **Cap. 2.4.1.2 Descrizione progettuale e preventivo finanaziario**

Dopo aver selezionato il pulsante  $\begin{bmatrix}$  Toma al riepilogo il a procedura torna alla videata riassuntiva del progetto da dove si può proseguire al completamento della fase progettuale.

Con il pulsante  $\left| \frac{2. \text{ Descrizione progetuale}}{. \text{[Fig. 44)} \text{e possible scaricare il modello in formato}} \right|$ .RTF contenente i quadri descrittivi del progetto. Il nome del file è predefinito e coincide con il codice del progetto.

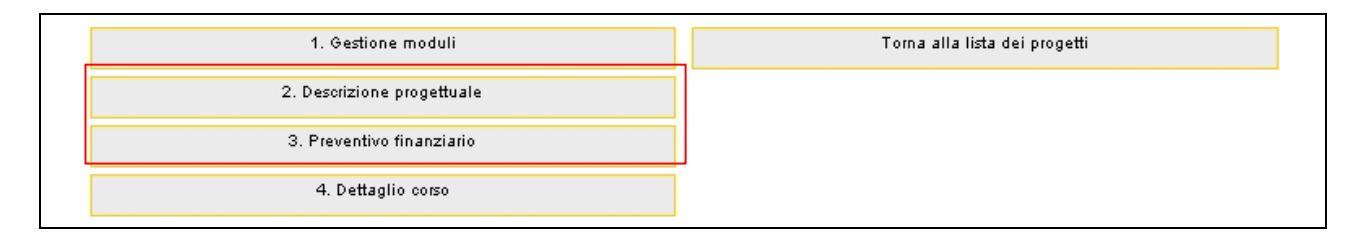

#### **Figura 44**

La selezione del pulsante 3. Preventivo finanziario (Fig. 44) permette di visualizzare la pagina ove scaricare il modello in formato .XLS contenente i campi necessari alla compilazione del preventivo finanziario. Occorre rinominare il file scaricato con il codice di progetto. Per la compilazione dei singoli campi si rimanda all'apposita guida.

**Si ricorda che gli allegati devono essere sottoscritti dal legale rappresentante o dal suo delegato e/o procuratore designati con apposito atto, già comunicato al settore "Accreditamento" dell'Ufficio Fondo Sociale Europeo e spediti tramite posta elettronica all'indirizzo bandi.fse@provincia.tn.it. Nel caso di ATI non costituita dovranno essere firmati da tutti i componenti dell'ATI.**

Trasmissione dei documenti informatizzati

Al termine della compilazione della descrizione progettuale e del preventivo finanziario gli stessi dovranno essere inviati all'indirizzo di posta elettronica bandi.fse@provincia.tn.it, indicando:

Oggetto: Invio file Codice progetto:2006\_xx.xx.xx

Testo: Codice e denominazione organismo.

Allegare i due files.

## **Cap. 2.4.1.3 Dettaglio corso**

Cliccando sul pulsante <sup>4. Dettaglio corso</sup> si accede alla sezione dei dati di riepilogo del preventivo finanziario (Fig.46). Tali dati dovranno essere inseriti dopo aver compilato il preventivo finanziario, poiché trattasi di voci di costo.

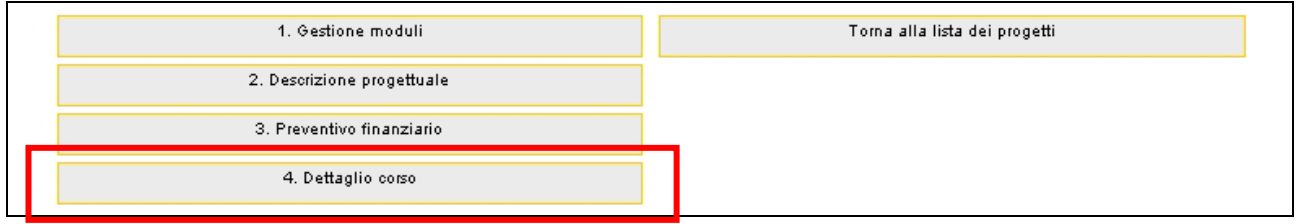

**Figura 45** 

Inoltre verrà controllata la concordanza fra i dati.

### **NB. Tutti i campi sono obbligatori.**

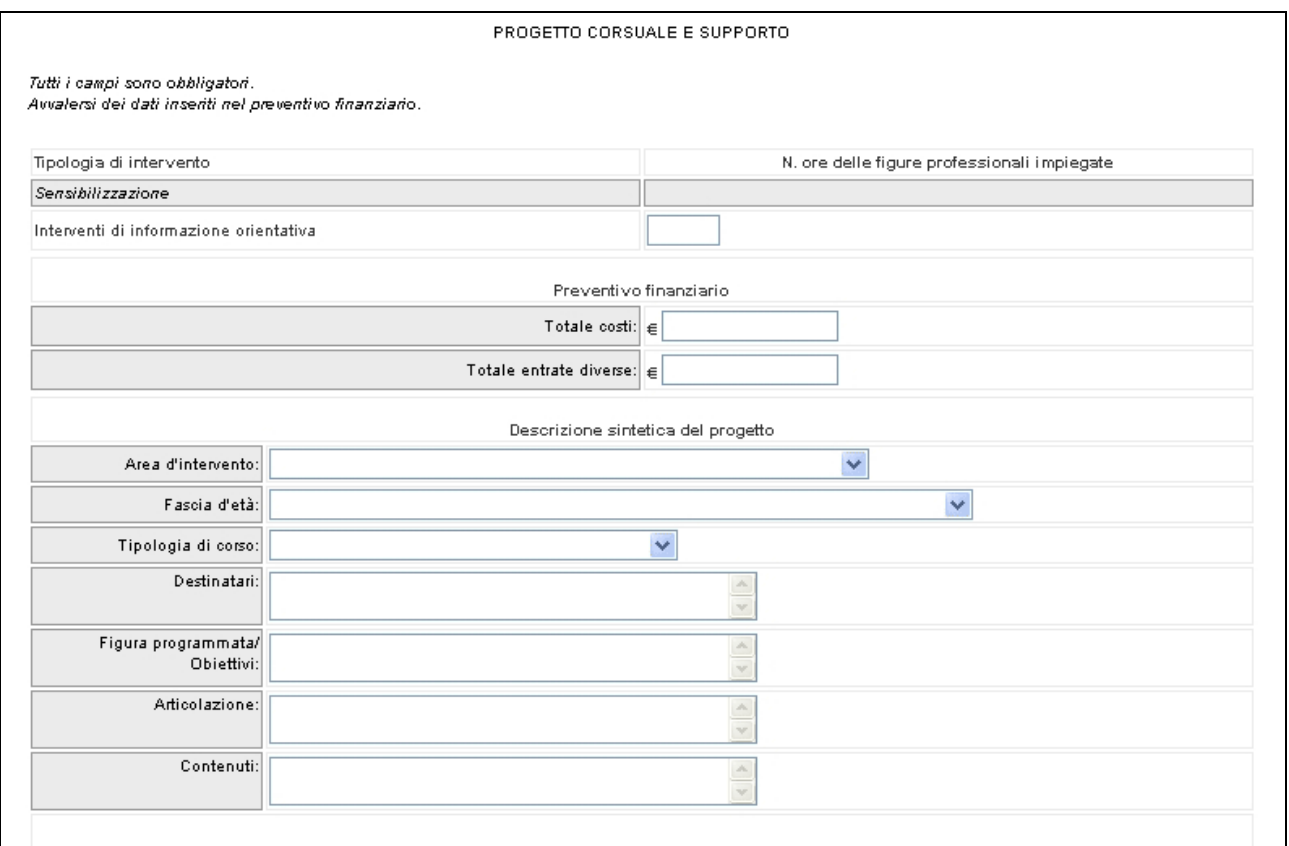

**Figura 46** 

I dati della "Descrizione sintetica del progetto" (Fig. 46) verranno utilizzati per effettuare la brochure contenente tutti gli interventi. Pertanto risulta indispensabile la chiarezza e la sintesi nelle informazioni.

**Area d'intervento:** scegliere l'opzione che viene visualizzata all'interno del menù a tendina.

**Tipologia di corso:** scegliere l'opzione che viene visualizzata all'interno del menù a tendina.

**Destinatari**: in questa voce deve essere indicato a chi si rivolge l'attività corsuale ed eventuali priorità di accesso al percorso (quali ad esempio percentuale riservata alle donne, provenienza da Comuni ob.2, eventuali titoli di studio e/o posizione lavorativa preferenziali , ecc.)

*Massimo 240 caratteri (spazi inclusi)* 

**Figura professionale/Obiettivi:** nel caso di interventi la cui procedura di assegnazione è quella ordinaria va compilata la voce "figura professionale" che deve contenere una breve descrizione della figura professionale di riferimento.

Nel caso di interventi la cui procedura di assegnazione è quella speciale va compilata la voce "obiettivi" che deve contenere l'insieme delle conoscenze/competenze traguardo che si intendono fornire agli utenti.

*Massimo 300 caratteri (spazi inclusi)* 

**Articolazione:** va riportata la durata complessiva dell'intervento e la sua articolazione.

Esempio:

percorso formativo della durata complessiva di *:….* ore, di cui:

- *…..* di aula o laboratorio;
- *…..* di stage;
- *…..* di formazione a distanza;
- *…*.. di formazione all'estero.

*Massimo 500 caratteri (spazi inclusi)*

**Contenuti:** vanno riportati i contenuti caratterizzanti il percorso formativo *Massimo 800 caratteri (spazi inclusi)*

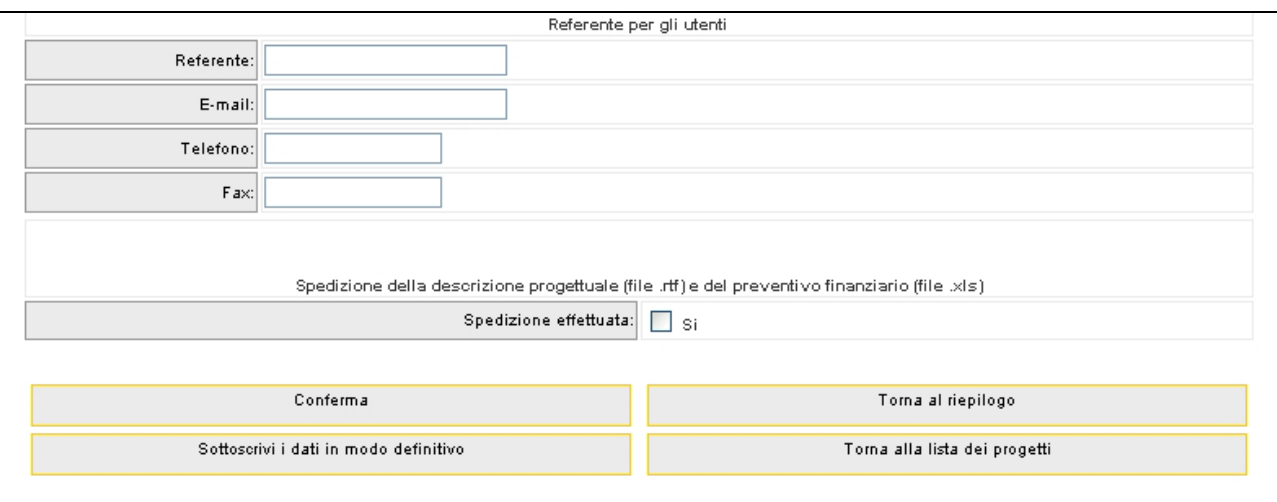

#### **Figura 47**

**Referente per gli utenti:** Indicare il nome e cognome del referente, l'email, il telefono e il fax.

**Spedizione effettuata:** Una volta che gli allegati sono stati compilati e inviati all'indirizzo bandi.fse@provincia.tn.it, cliccare "Si".

Per inviare i dati dal client al server con la possibilità di modifica occorre cliccare sul pulsante Conferma (Fig. 47).

Per sottoscrivere i dati in modo definito occorre cliccare il pulsante Sottoscrivi i dati in modo definitivo (Fig. 47).

Dopo aver selezionato il pulsante, se la sottoscrizione è andata a buon fine, la procedura restituisce il messaggio come da Fig. 48.

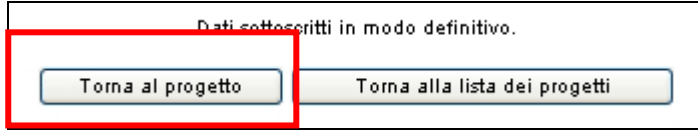

#### **Figura 48**

Qualora il sistema riscontrasse delle inesattezze, le segnalerà lasciando la possibilità di correggere gli stessi.

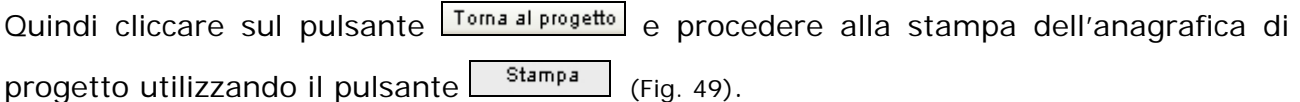

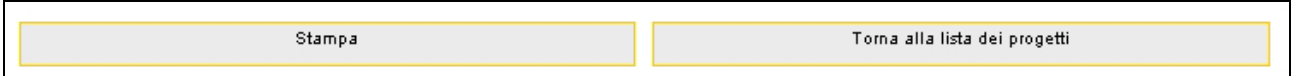

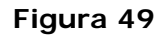

**N.B. Una volta sottoscritti i dati riepilogativi in modo definitivo non è più possibile visualizzare i pulsanti "***Gestione moduli"***, "***Descrizione progettuale" e "Preventivo finanziario"***. Pertanto non sarà più possibile procedere al download dei suddetti file e alla loro modifica.** 

E' necessario consegnare alla Provincia la stampa dell'anagrafica di progetto e delle disposizioni generali di contratto (fornite utilizzando il pulsante "stampa"), il preventivo finanziario e la descrizione progettuale.